# Poison centre notifications

A GUIDE TO DOSSIER PREPARATION AND SUBMISSION

Version 1.3 October 2019

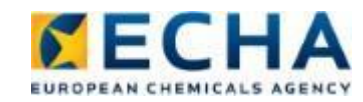

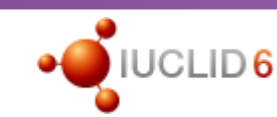

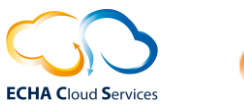

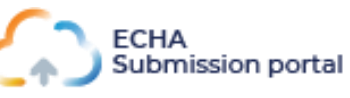

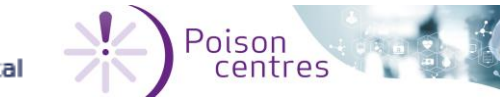

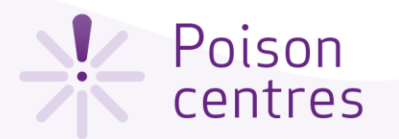

### **Table of contents**

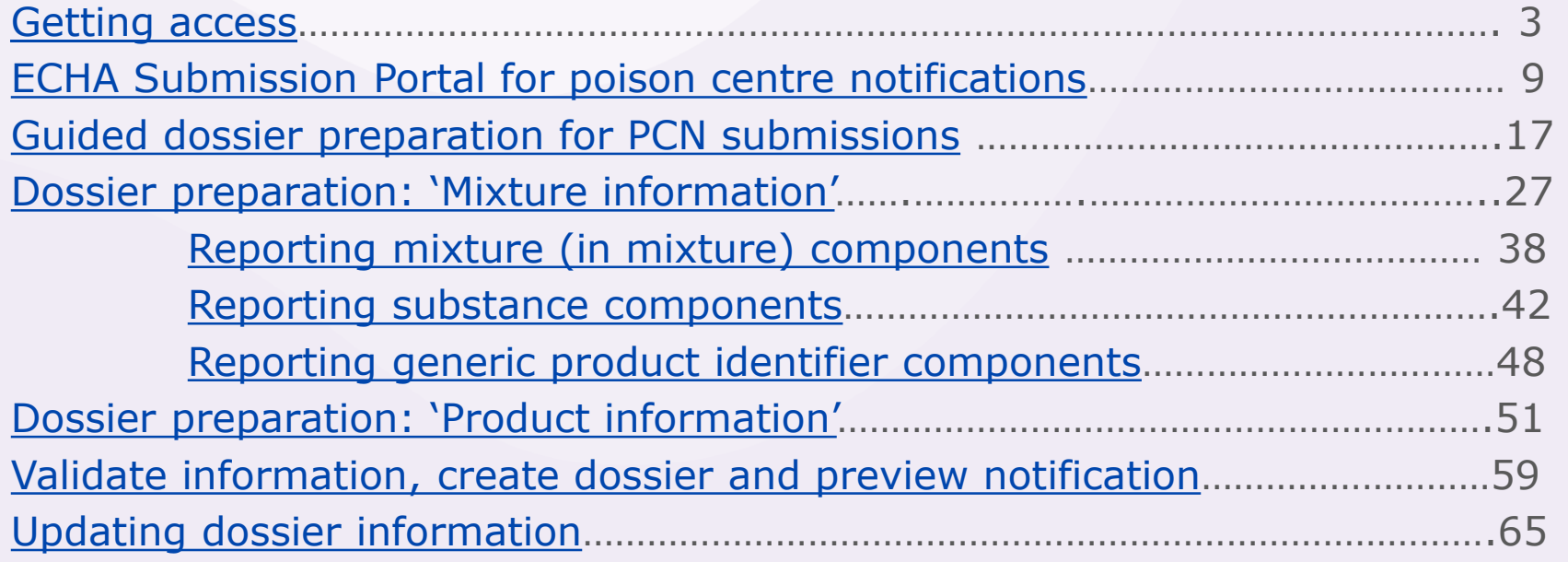

<span id="page-2-0"></span>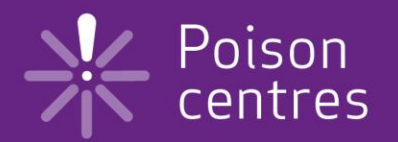

## **Getting access**

This chapter describes the process how to create an ECHA Account and detail and link the legal entity information in order to use the tools for the preparation and submission of notifications.

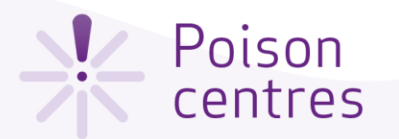

### Creating an ECHA account

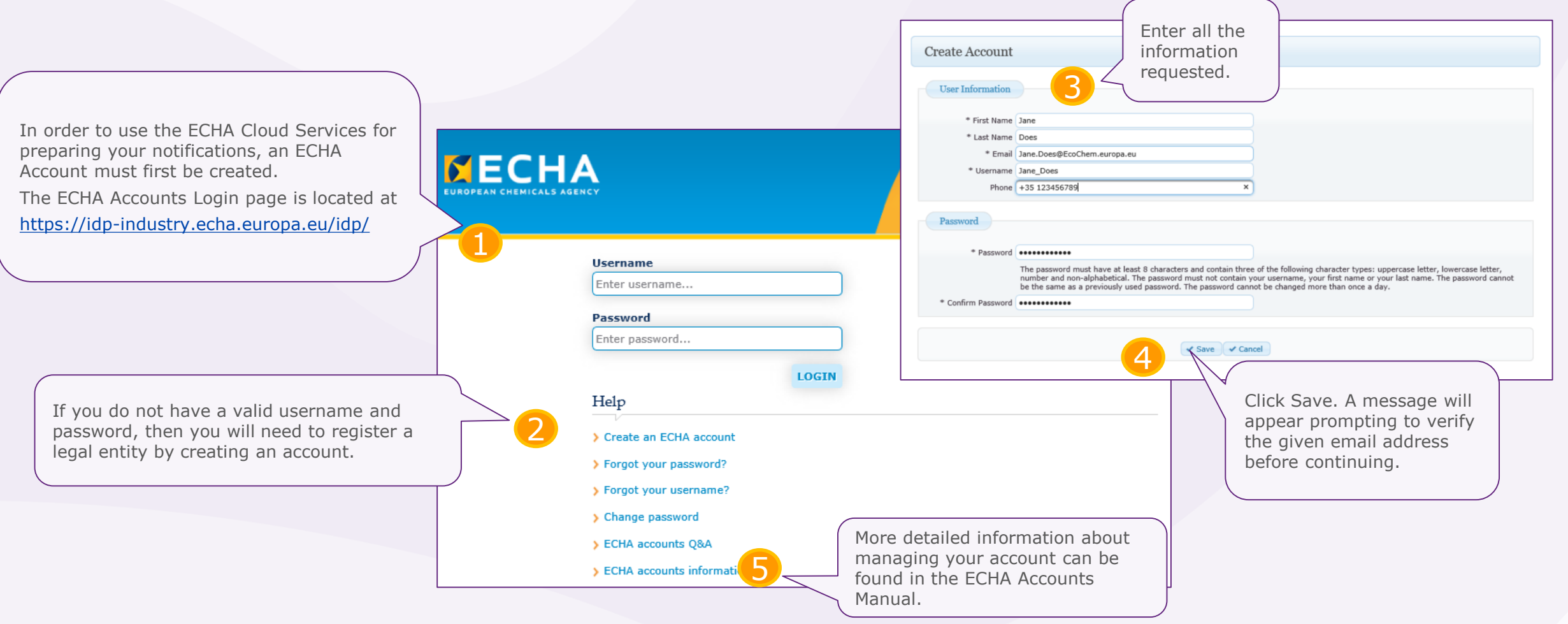

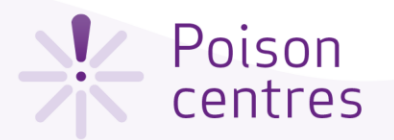

**MECHA** 

**Create Legal Entity** 

Encode Legal Entity: If you do not have any IUCLID format file or do not intend

**ECHA Applications** 

#### Assign the Legal

Once an ECHA Account has been created. legal entity (LE) assigned to it before applications can be accessed.

A legal entity may represent anything business structure and a simple org example, a corporation, a company

A legal entity manager is the first use legal entity.

1

 $\sqrt{2}$  Import IUCLID format file  $\sqrt{2}$  Enc

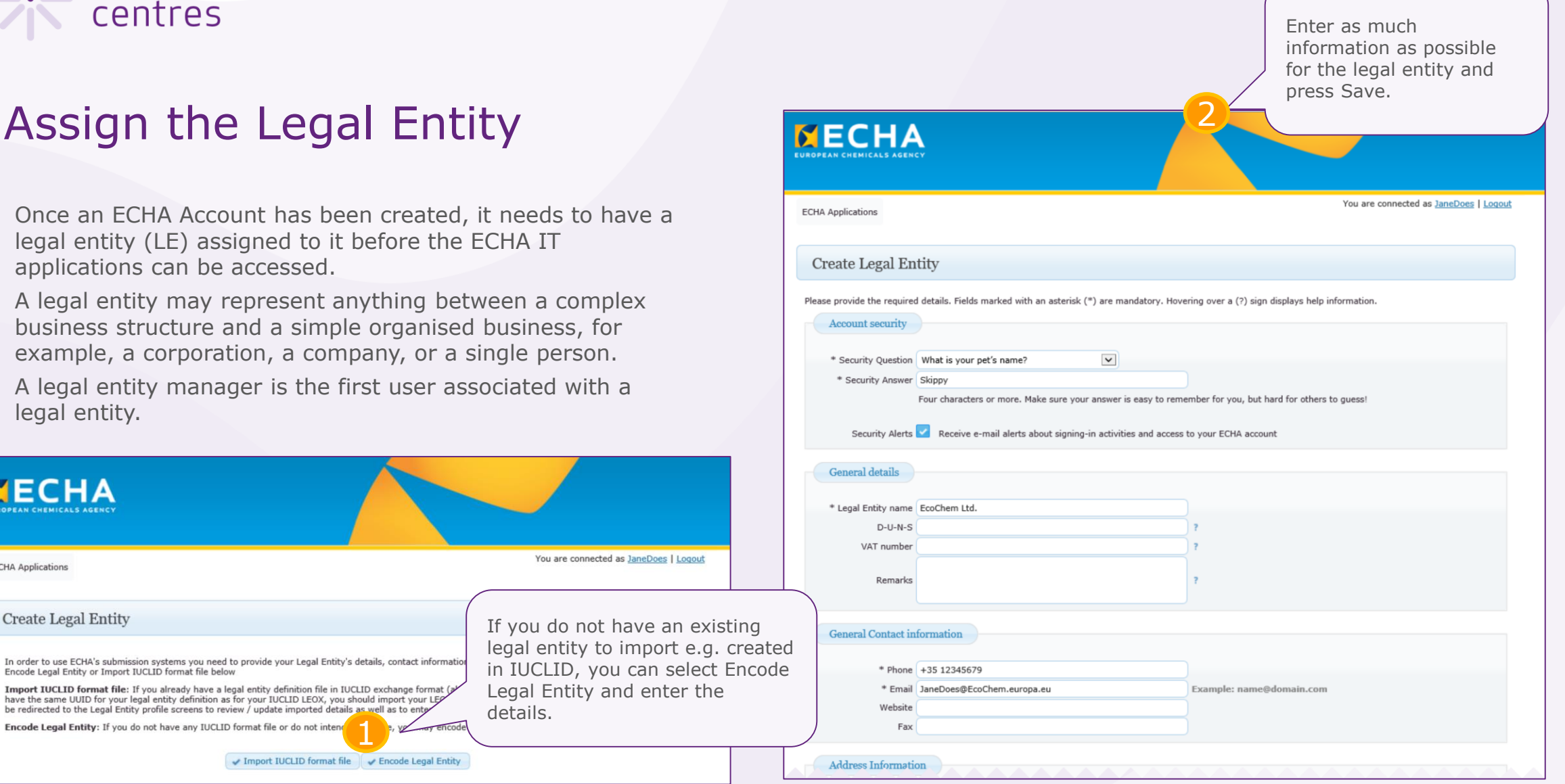

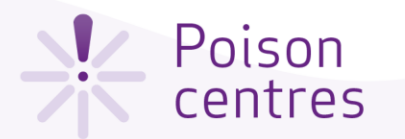

#### ECHA Accounts navigation

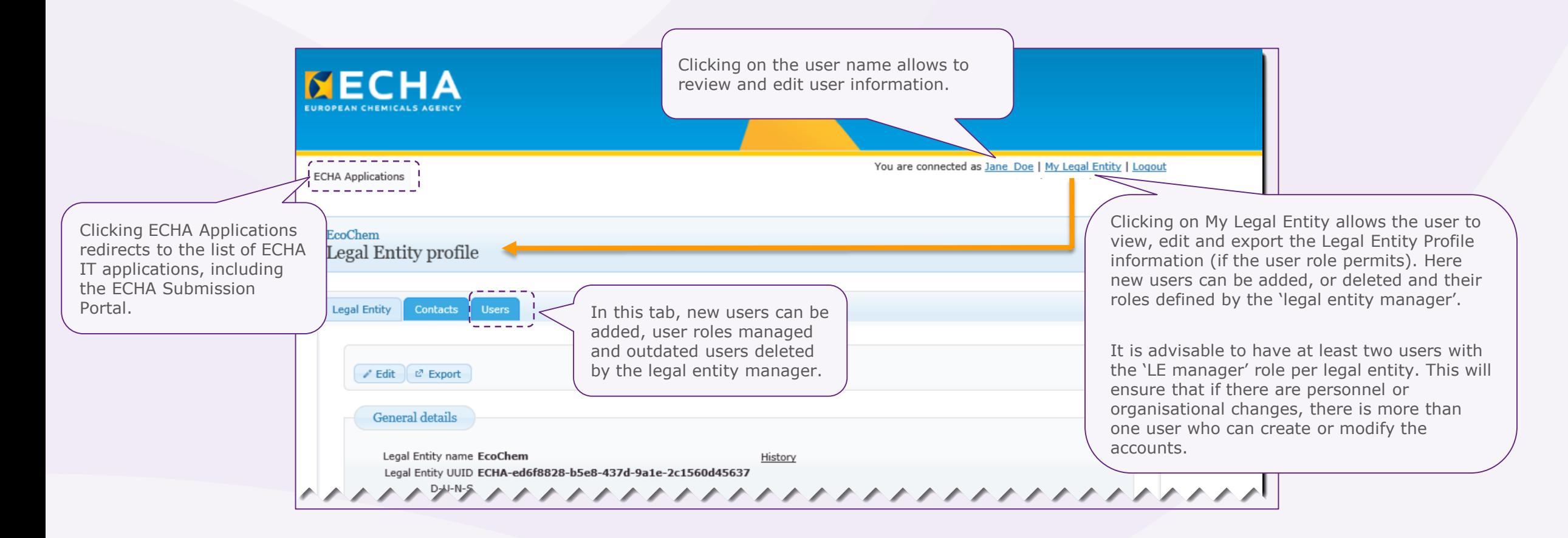

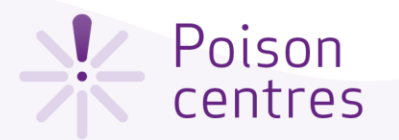

#### Defining the user roles

The user roles define the user access level within the ECHA IT applications:

- **LE manager ->** can view and edit the LE account and add, remove or edit user's data and contacts.
- **REACH manager -> can make submissions** through ECHA Submission portal
- **IUCLID full access -> can prepare submissions online** in IUCLID Cloud.
- **'Reader' and 'Read' roles** are entitled to read only access.

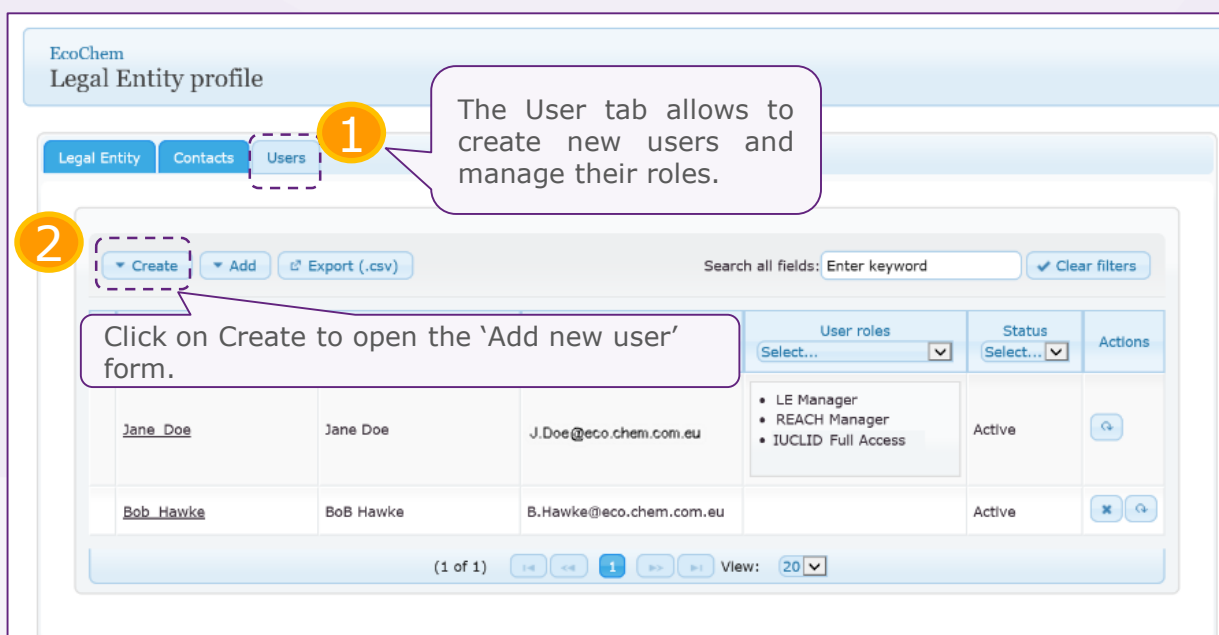

the new user and indicate the type or types of roles that the user should have. Press Save, and the user will appear in the users list under the User tab. EcoChem Add new user 3 **User Information** \* First Name BoB \* Last Name Hawke \* Email B.Hawke@eco.chem.com.eu \* Username Bob Hawke ID may consist of up to 20 letters A-Z a-z, digits 0-9 or underscores Phone **User Profile** Available roles Selected roles LE Manager **REACH Manager** REACH Reader 4 **IUCLID Full Access** IUCLID Read Only Select the relevant user roles from the available list using the arrow buttons. **B** Save **@** Cancel

Enter all the user information details for

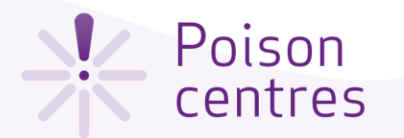

## Accessing ECHA applications for the first time

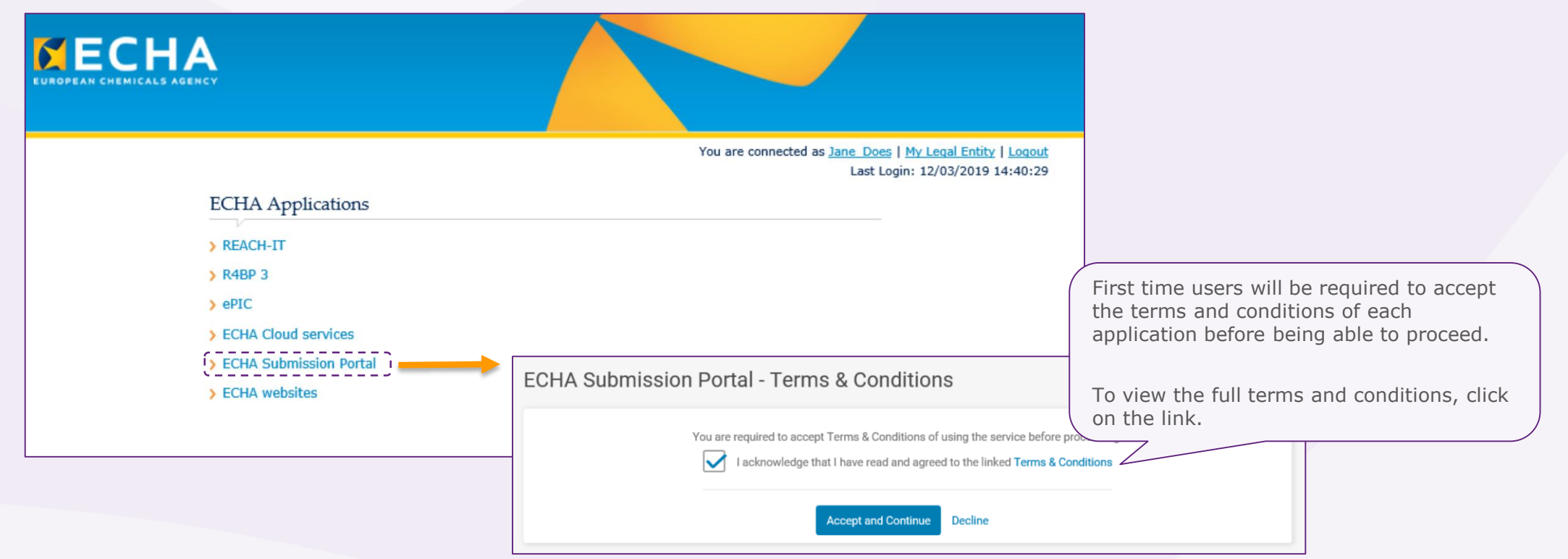

<span id="page-8-0"></span>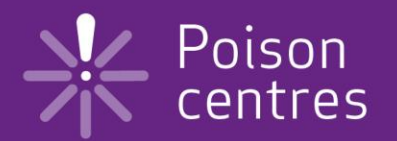

# **ECHA Submission portal for poison centre notifications**

A navigational guide around the ECHA Submission portal; highlighting the three pillars of the notification process; dossier creation, dossier submission and searching for notifications.

Slide 9

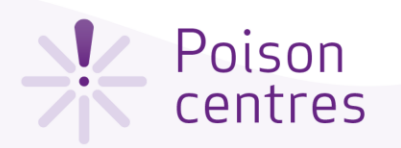

## ECHA Submission portal webpage

where

The ECHA Submission portal webpage is available from the ECHA Poison Centre website:

<https://poisoncentres.echa.europa.eu/echa-submission-portal>

Links to key documents and support can be found on the right hand side of the page, and additional related links at the bottom.

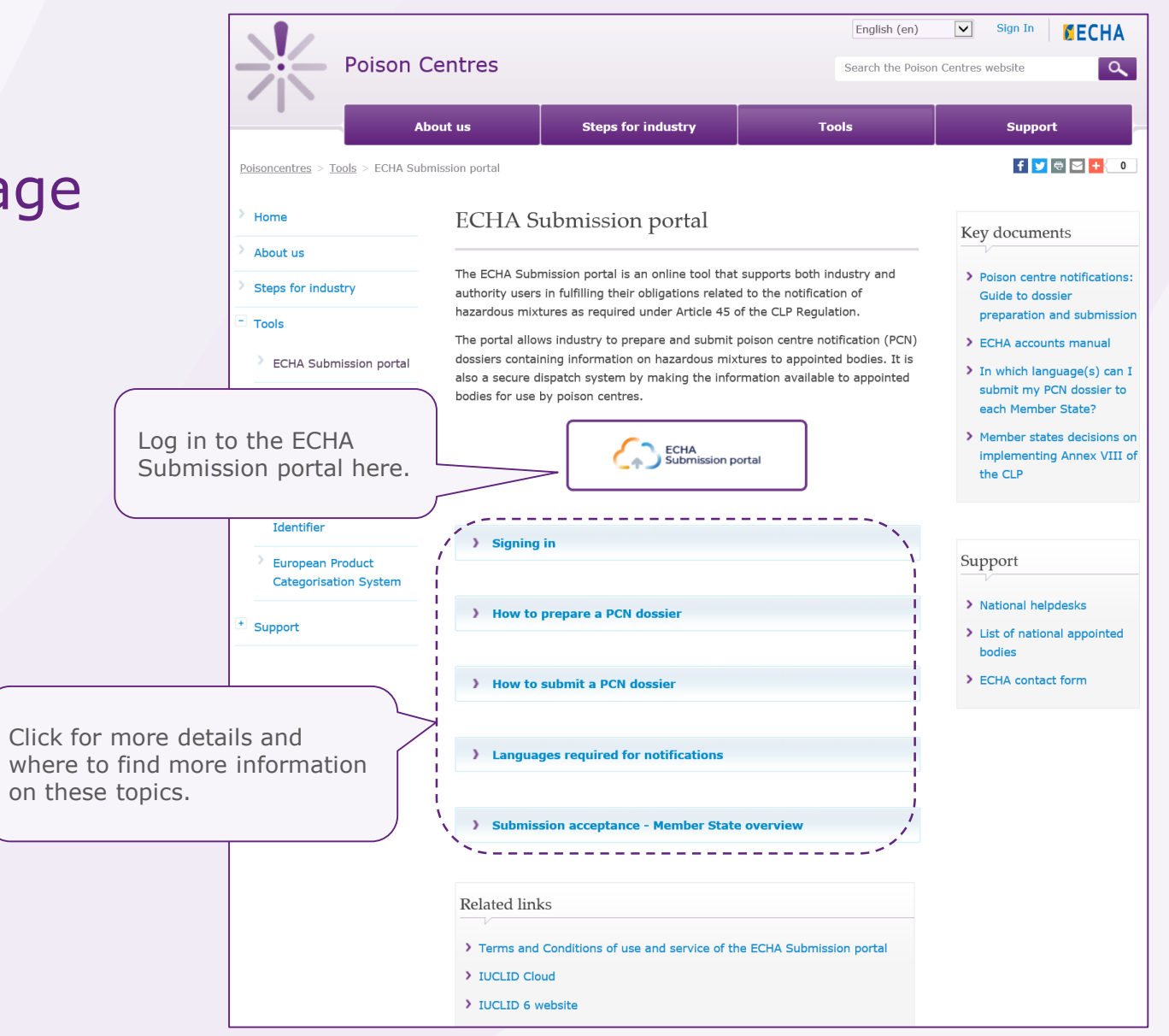

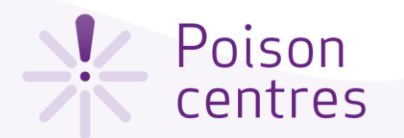

#### ECHA Submission portal landing page The user icon displays the name and legal entity of the user and, when clicked on, opens a new window for redirection to the The bell icon will alert ECHA Cloud dashboard, accounts e.g. when new versions The portal navigation bar to the 'Upload and submit' page or management and the logout functionality. have been released. go to 'Create dossier online' using IUCLID Cloud. The dialogue icon  $\bigcirc$  Jane\_Doe **ECHA**  $\boxed{?}$ Submission portal EcoChem leads to external 2 sources of information such as tutorials. 1 Search | Upload & submit | Create dossier online 4 Search criteria V The ECHA Submission portal landing page No results found matching your criteria 3 Submission list is empty until a directs you to the Search submission has been made. submission page. Search | Upload & submit | Create dossier onlin Search criteria ^ Click here to expand or collapse the Submission number Please enter a Submission number Submission status Please select  $\vert$   $\vert$ search criteria window. PCN number Please enter a PCN number from dd/mm/yyyy dd/mm/yyyy Submission date to **FILE** UFI Please enter a UFI  $\vert \mathbf{v} \vert$ Submission reason Please select Names (free-text) Please enter a dossier, mixture or trade name

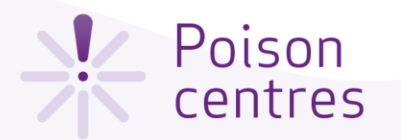

#### ECHA Submission portal Search page

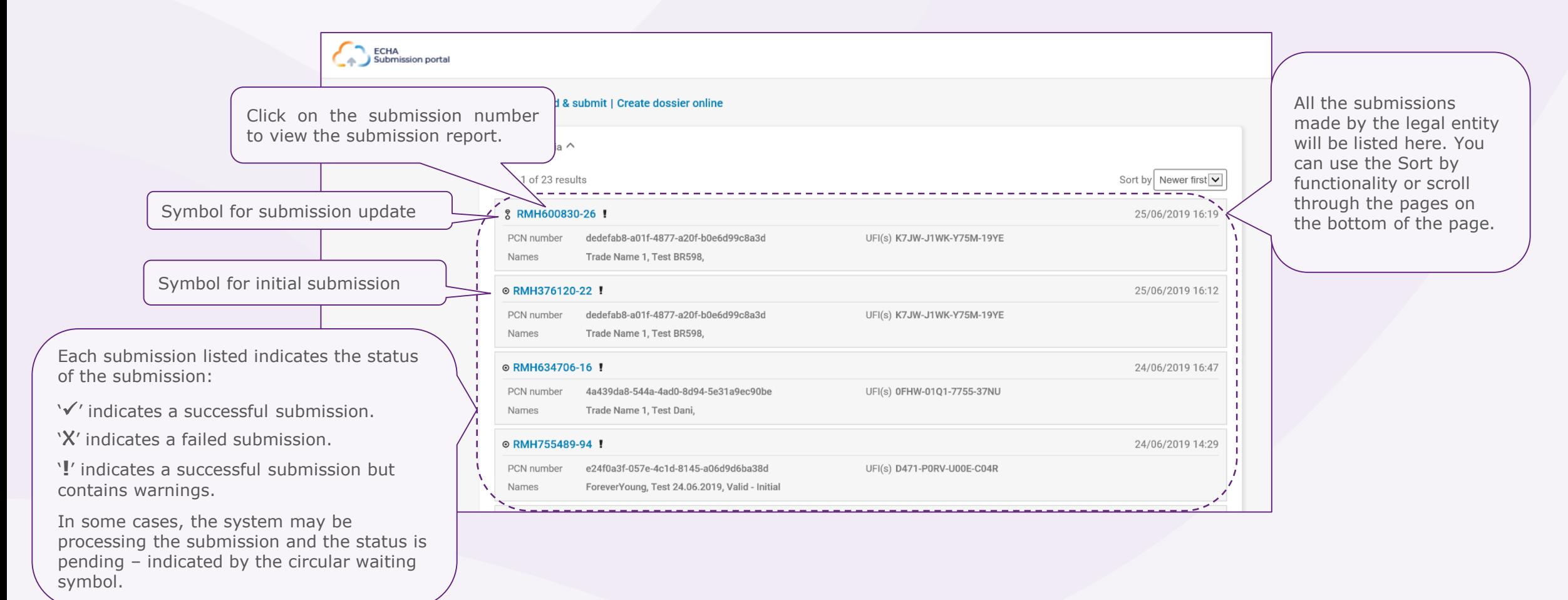

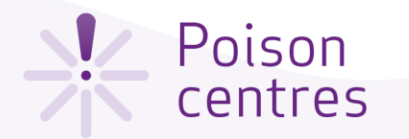

#### The submission report

ECHA Submission portal

**Validation succeeded** - the submission has passed the validation checks and the dossier has been dispatched and available to Member States for download.

**Validation succeeded !** - the submission has passed the validation checks with warnings. A validation report listing potential deficiencies will be available for the submitter and the receiving Member State.

**Validation failed X -** the dossier has failed the validation checks and has not been forwarded to the relevant Member State(s). A validation report listing the deficiencies is available for the submitter and a new submission must be made. .

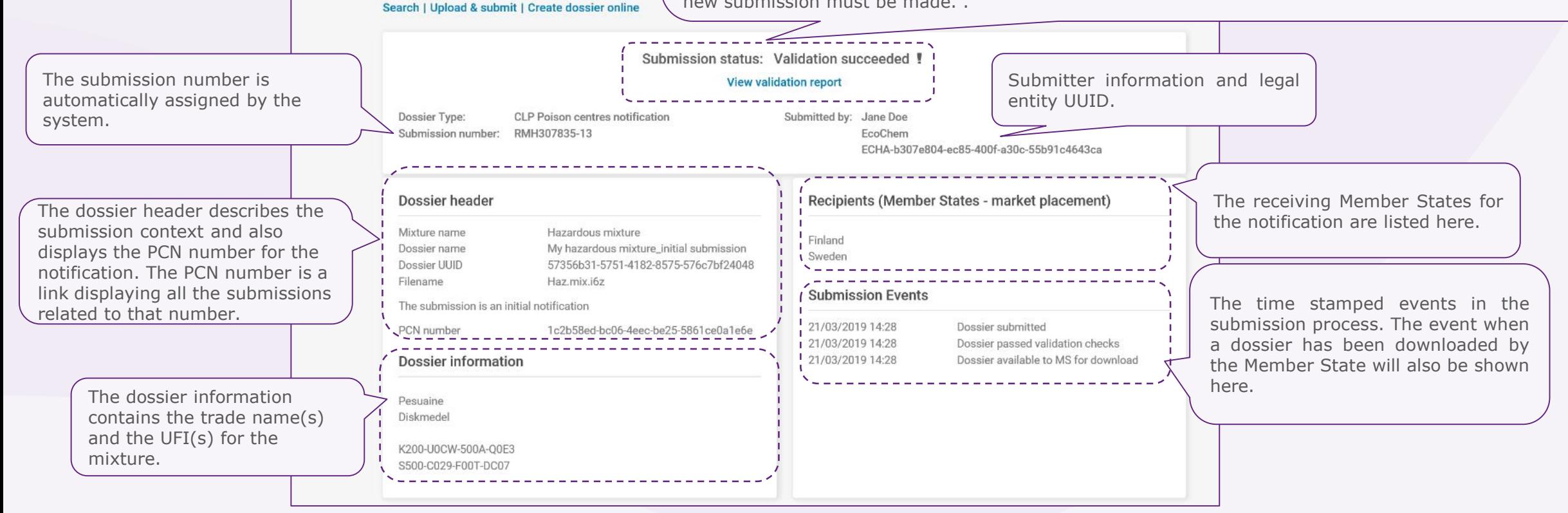

<span id="page-13-0"></span>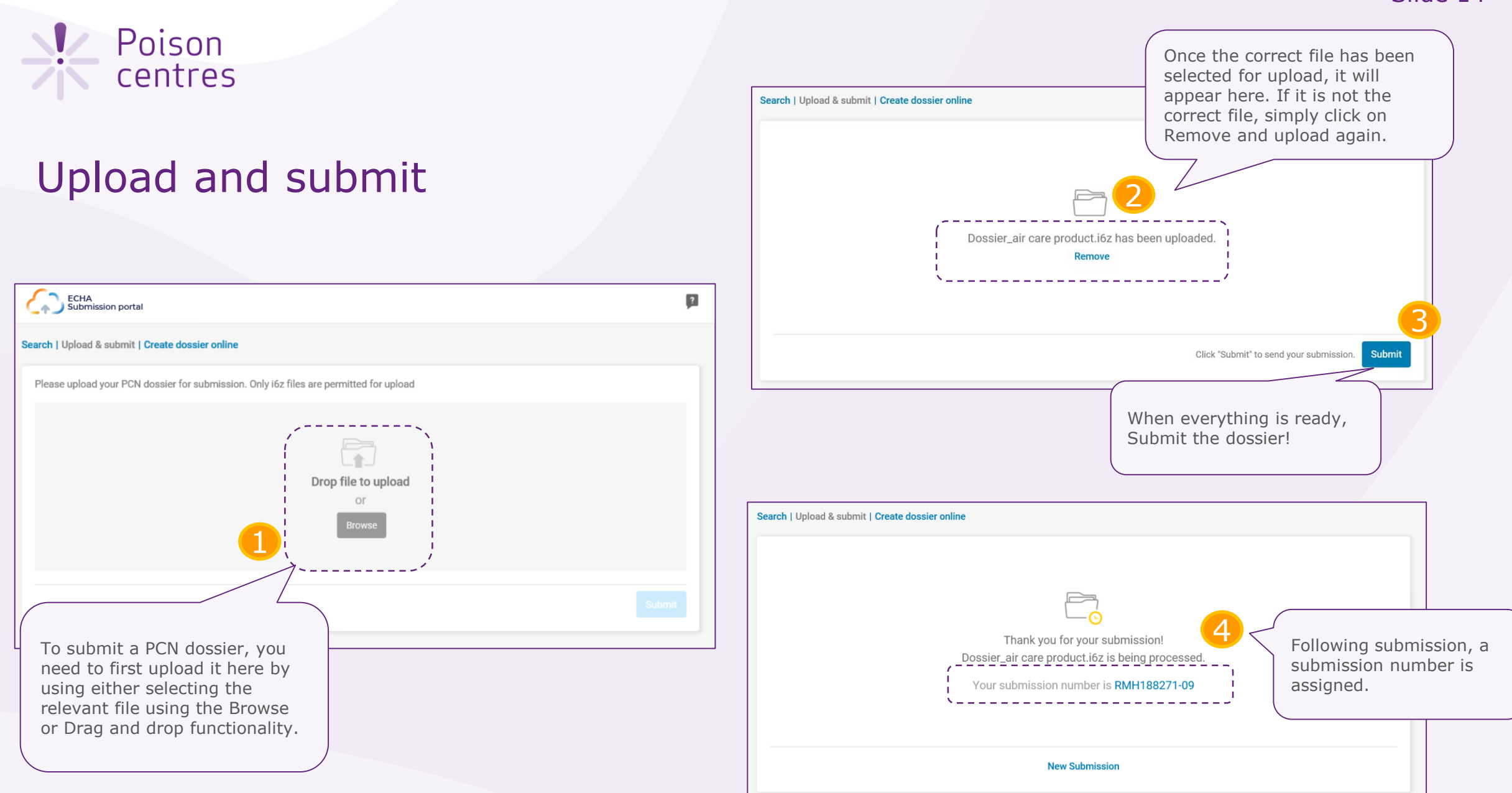

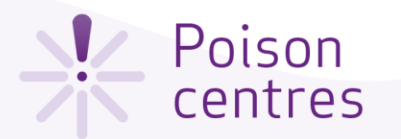

#### Create dossier online

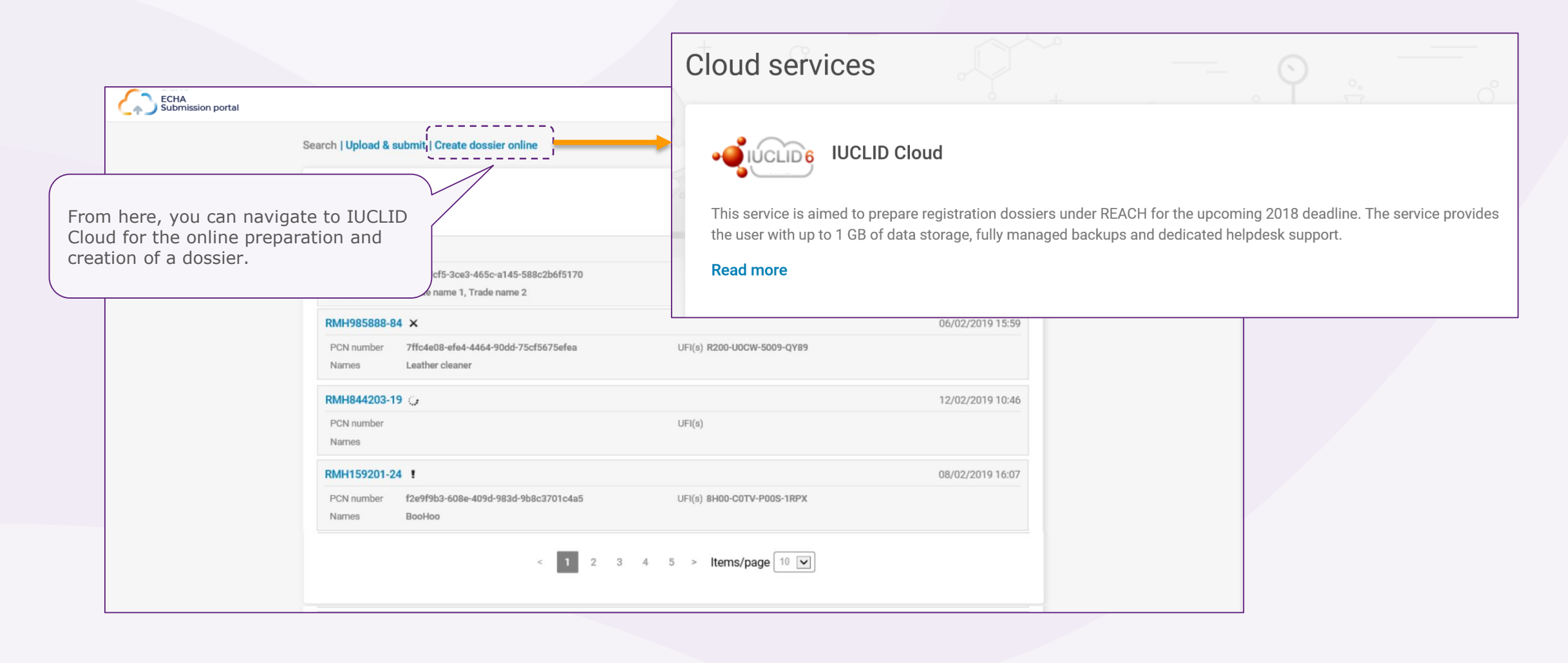

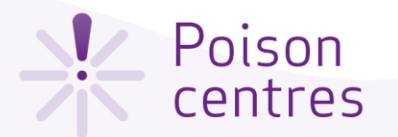

#### ECHA Cloud Services Dashboard

Once you have successfully logged into the system, the ECHA Cloud Services Dashboard page opens. The **IUCLID Cloud** service allows for the online preparation of a dossier by way of the guided dossier preparation, while the **IUCLID Cloud Trial** service is used only for training purposes to get more familiar with the tool. Note that only legal entity managers have the rights to subscribe to a service, for other users, this functionality will not be visible.

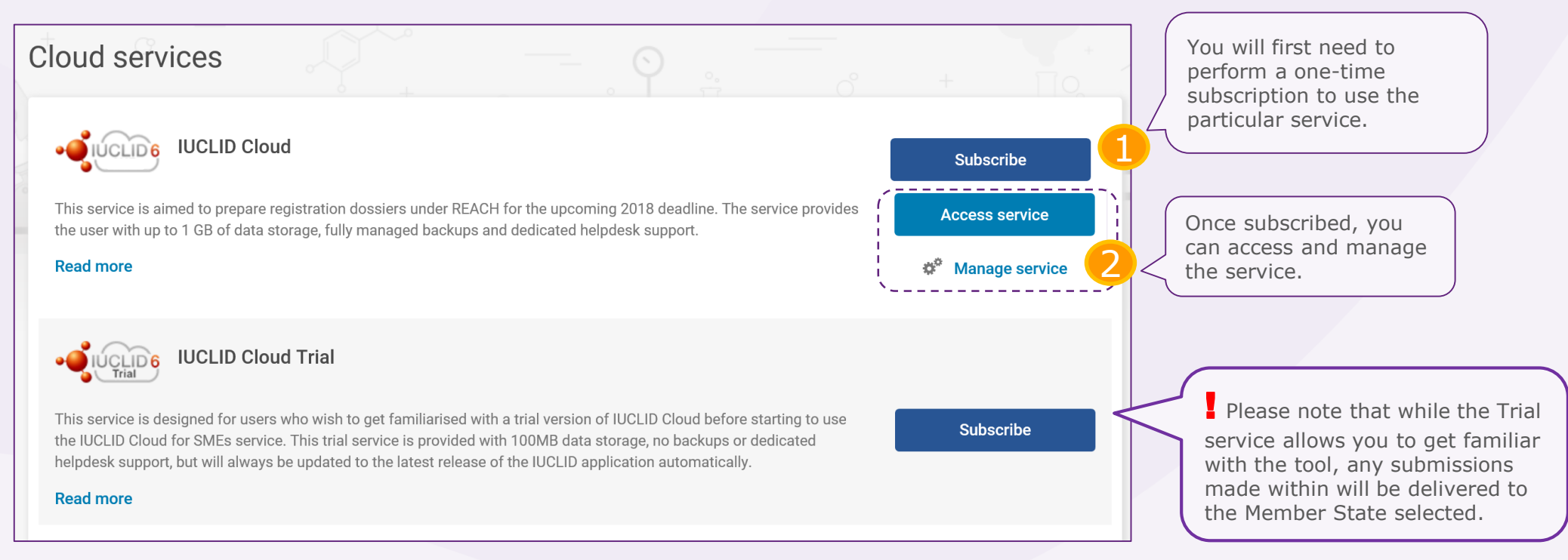

<span id="page-16-0"></span>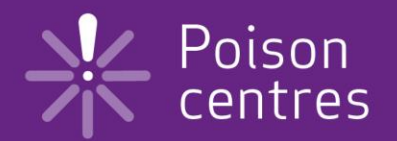

# **Guided dossier preparation for PCN submissions**

An overview of the features and functionalities in IUCLID Cloud to help you get started with the preparation, validation and creation of a PCN dossier.

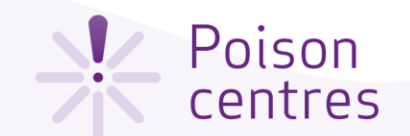

#### The IUCLID Dashboard for dossier preparation

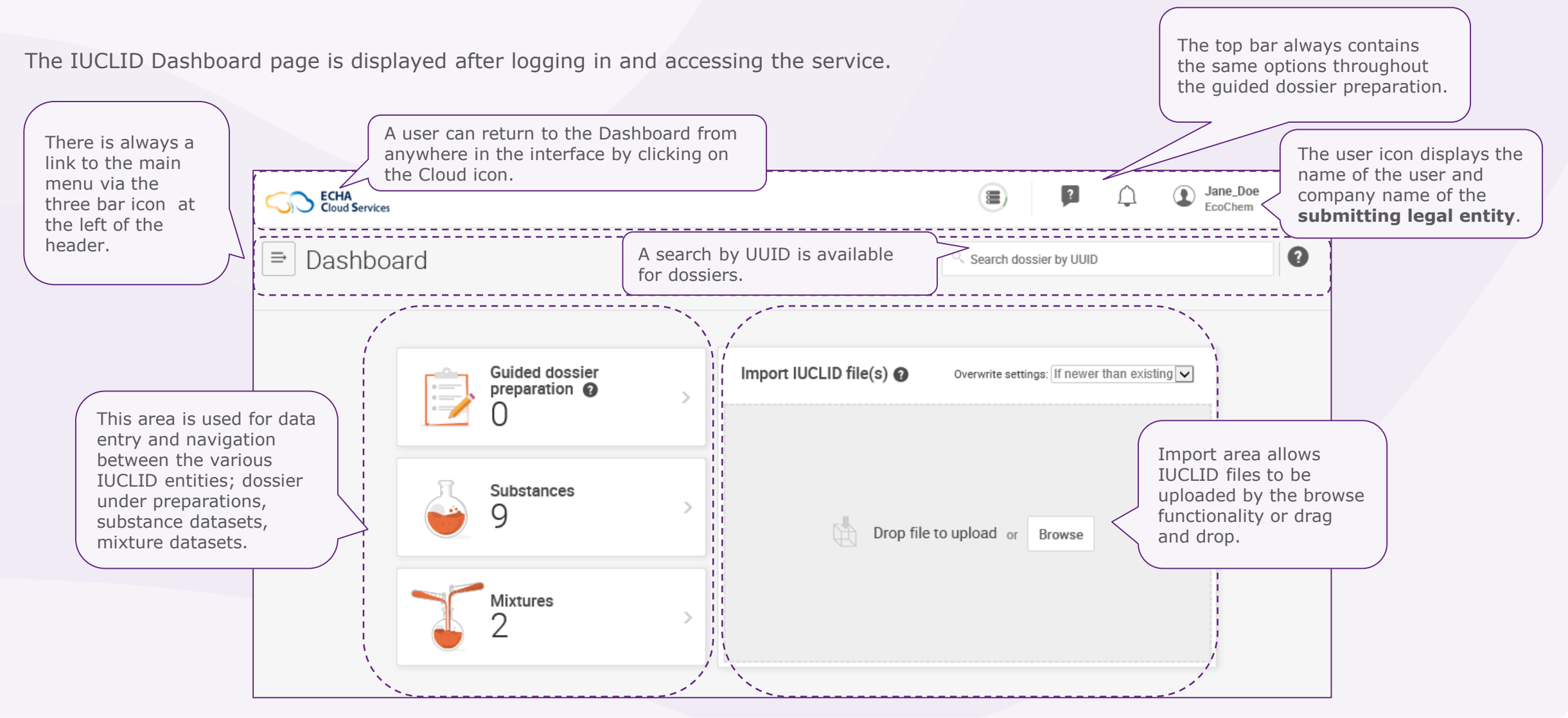

#### **V** Poison centres

## The dashboard top user bar

The dialogue icon leads to external sources of information on using ECHA Cloud services, such as tutorials.

The user icon displays the name and legal entity of the user and, when clicked on, opens a new window for redirection to the ECHA Cloud dashboard and to the search page of the submission portal, accounts

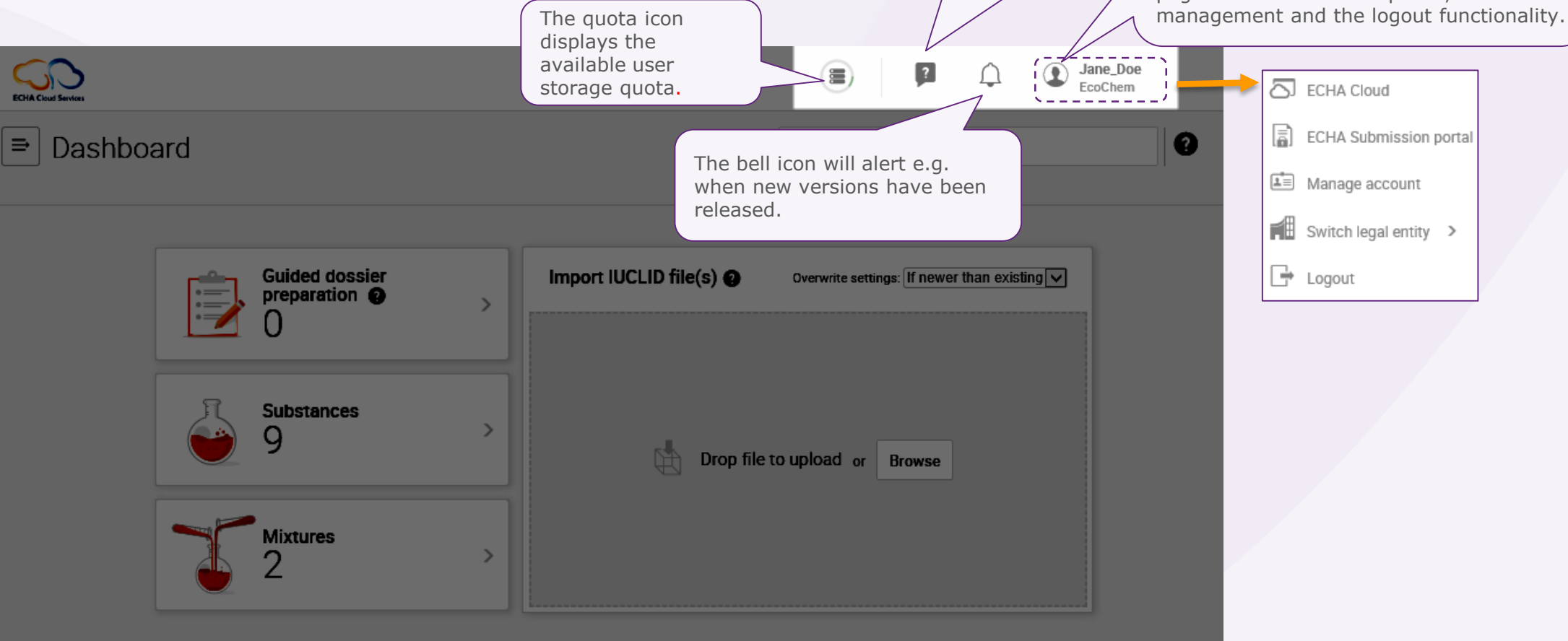

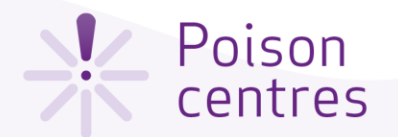

#### Initiating a guided dossier preparation

This is the Guided dossier preparation page which contains a list of all the dossiers under preparation that have been initiated. To initiate the dossier preparation for a poison centre notification, click +New and select 'PCN submission'.

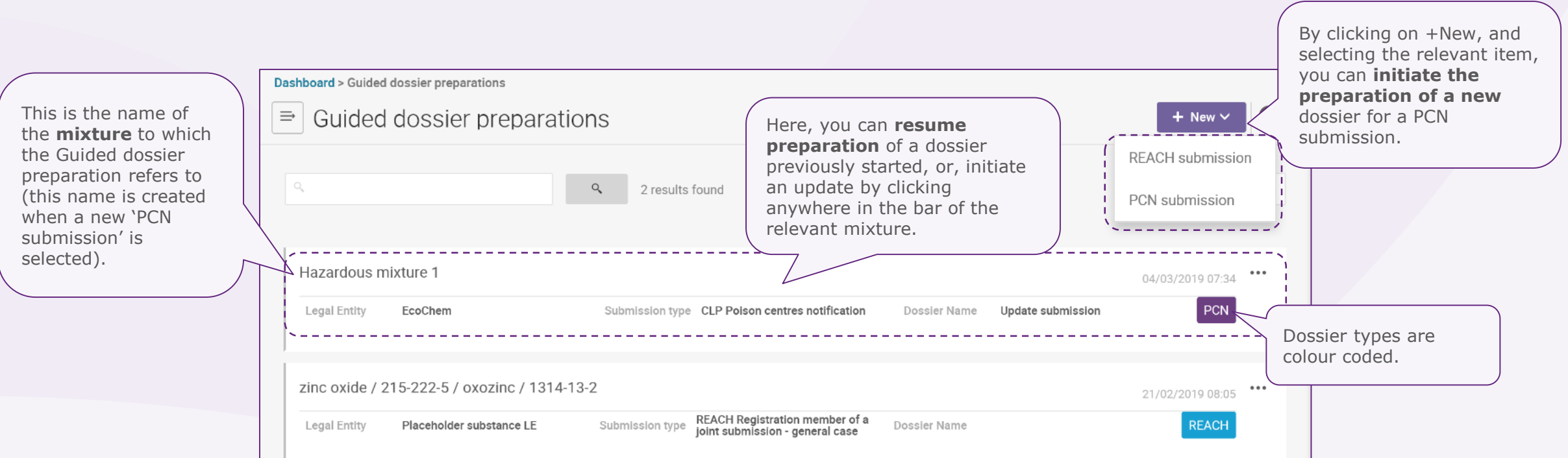

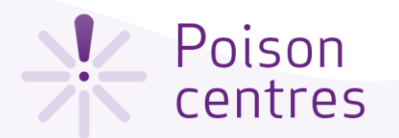

## Establishing the submission context for a mixture – step 1

Once a dossier preparation for a PCN submission has been initiated, the submission context is defined in a two-step process – Specify your mixture, and Dossier information.

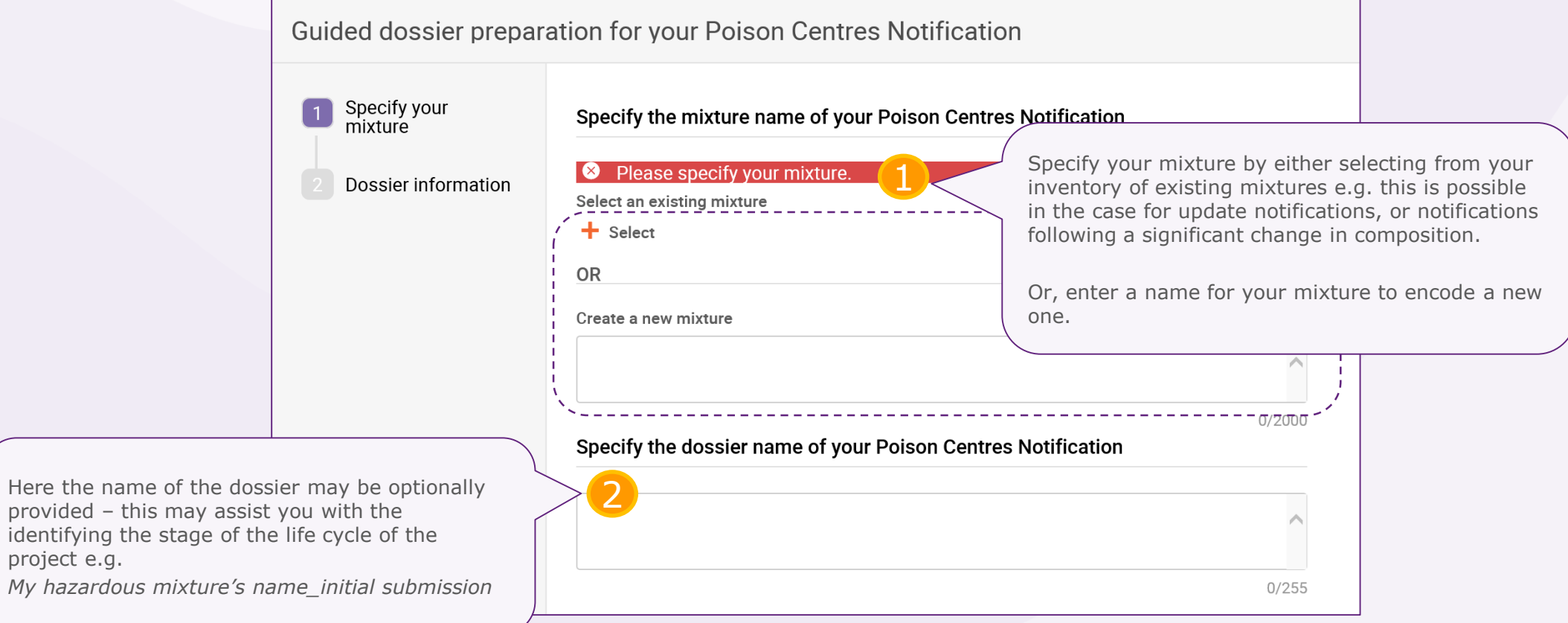

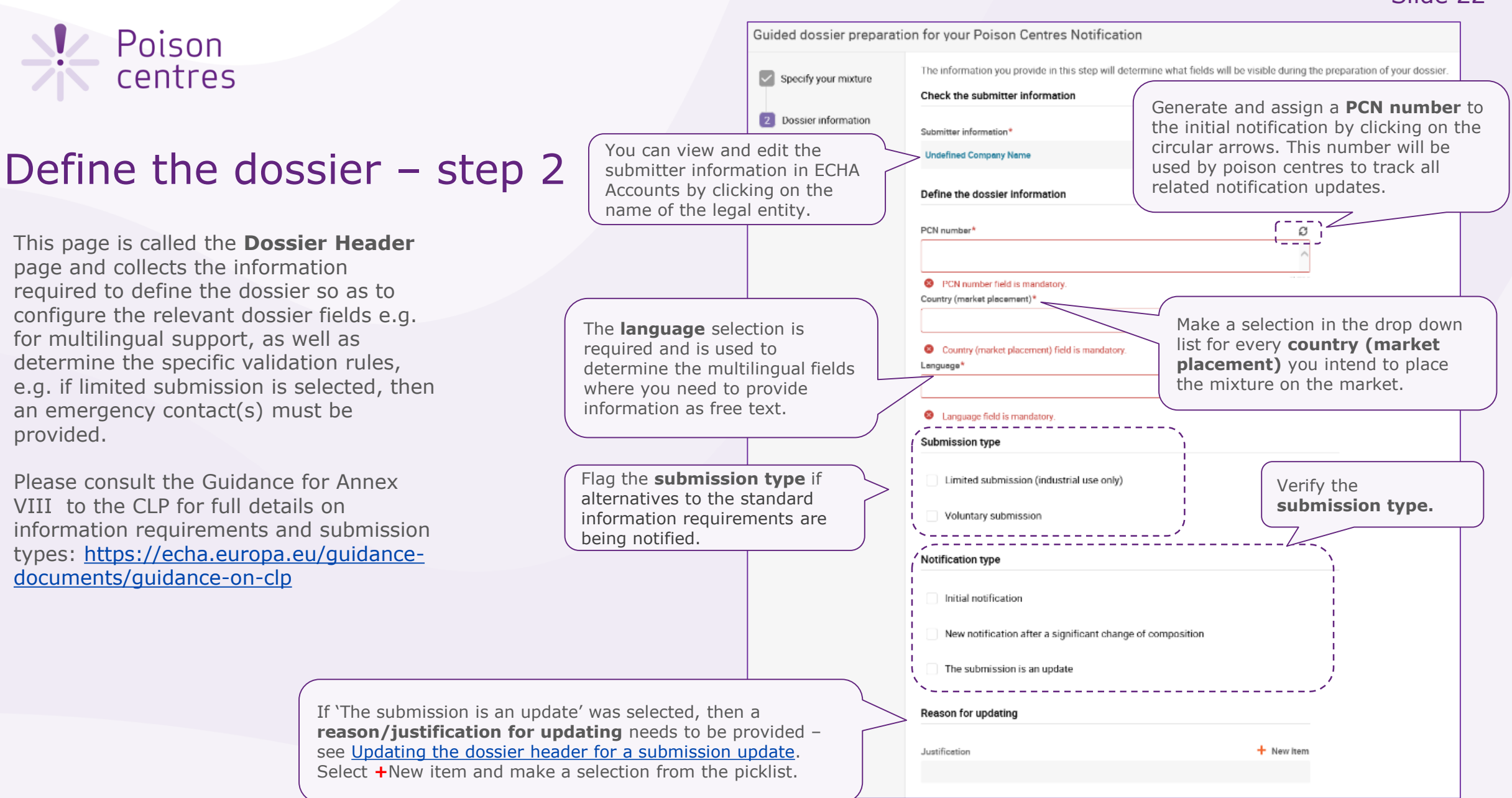

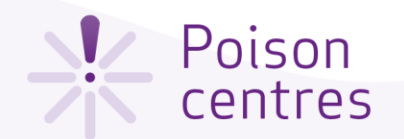

### Guided dossier preparation 'navigation page'

The navigation page for the mixture allows easy movement from the main functionalities i.e. data entry, validation and dossier creation. Data entry needs to be provided in two main sections, one for the mixture and one for the product. Each section is comprised of a series of tasks and sub-tasks.

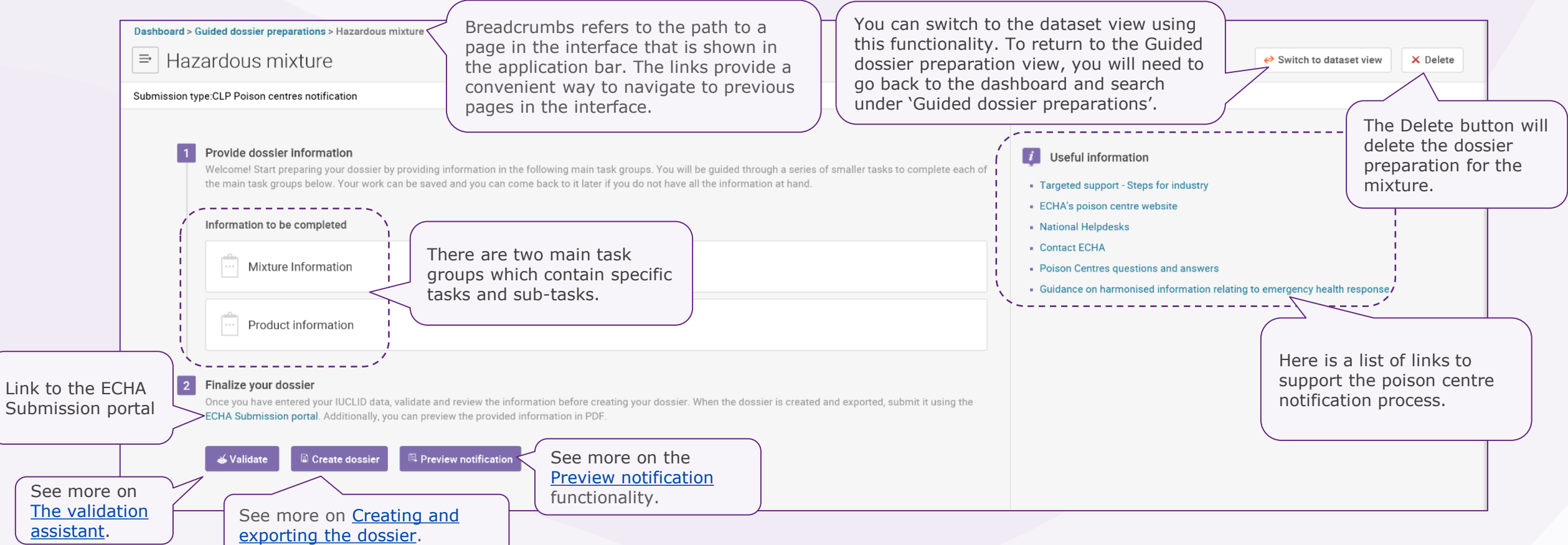

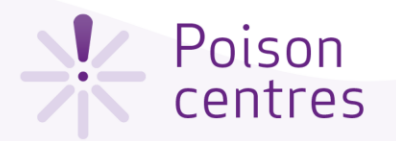

### The task page

A specific task page exists for the Mixture information and the Product information. Here in the Mixture information task page the six tasks that are required to be completed for this section are listed.

Each task requires to first create a new record (in some cases, multiple records are allowed) which acts as a page where information can be entered in specific fields. Records can also created from [existing information, where it is copie](#page-25-0)d from another dossier.

The information contained in a record can be viewed and updated. Records can be deleted if needed.

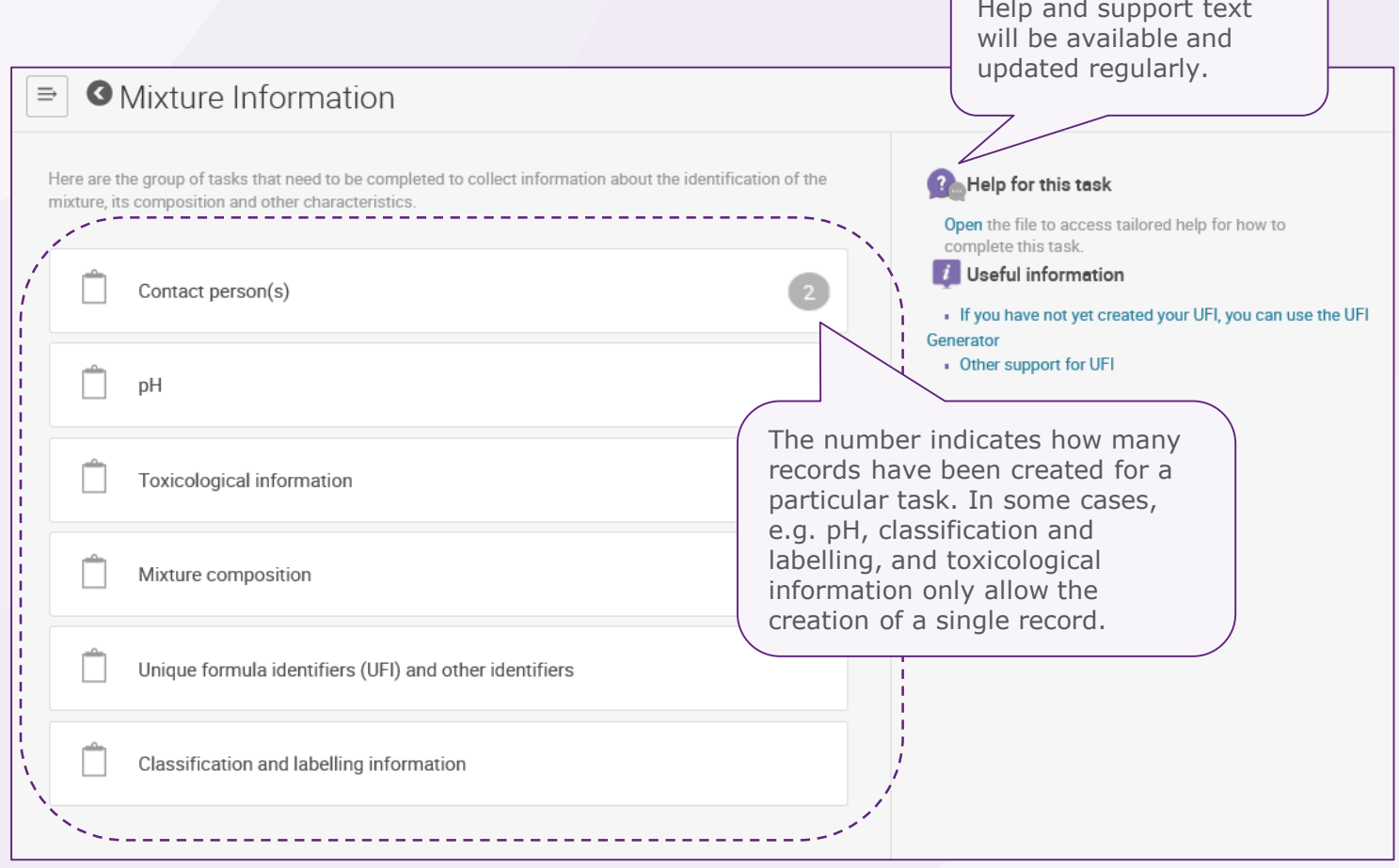

<span id="page-24-0"></span>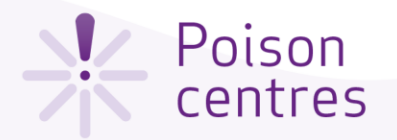

#### Creating a new record

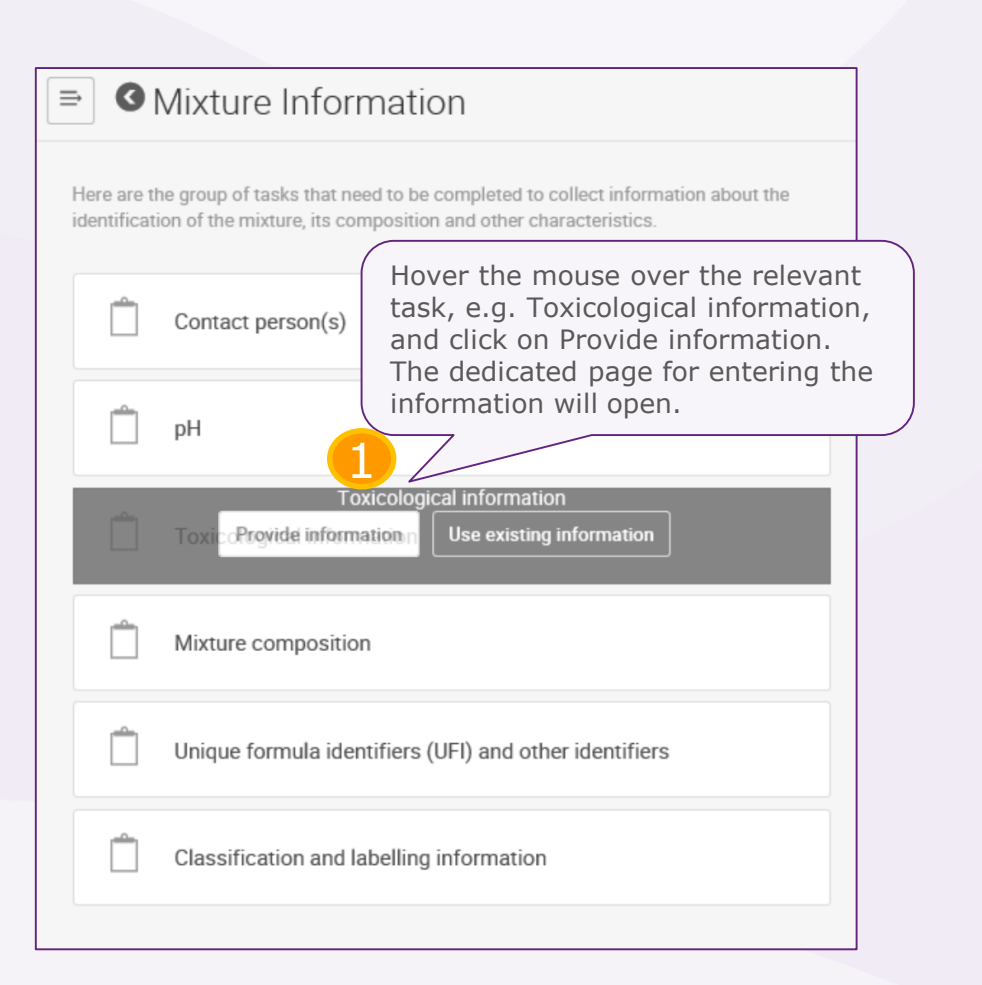

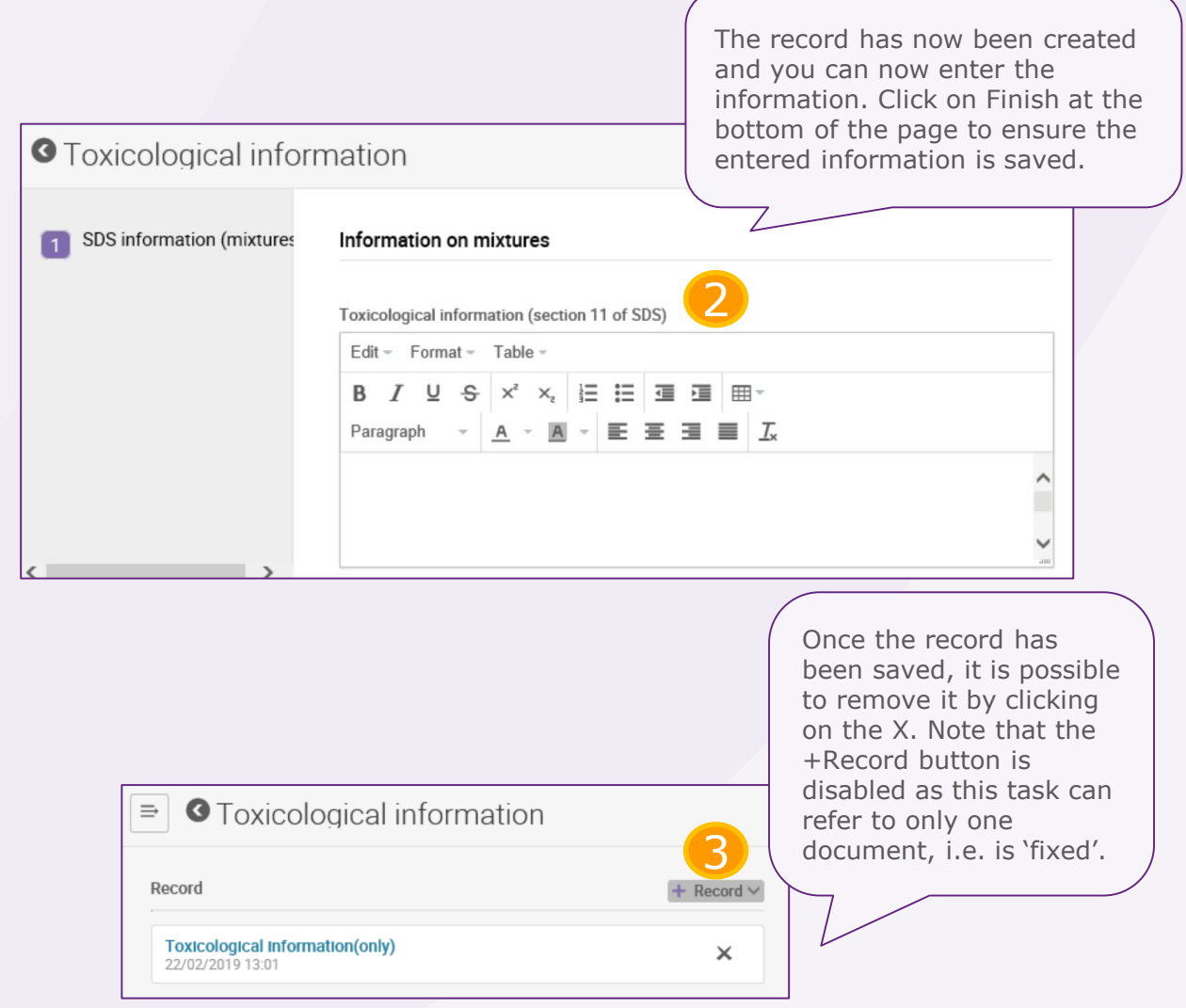

<span id="page-25-0"></span>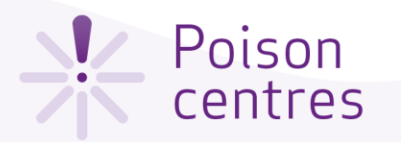

#### Creating a record from existing information

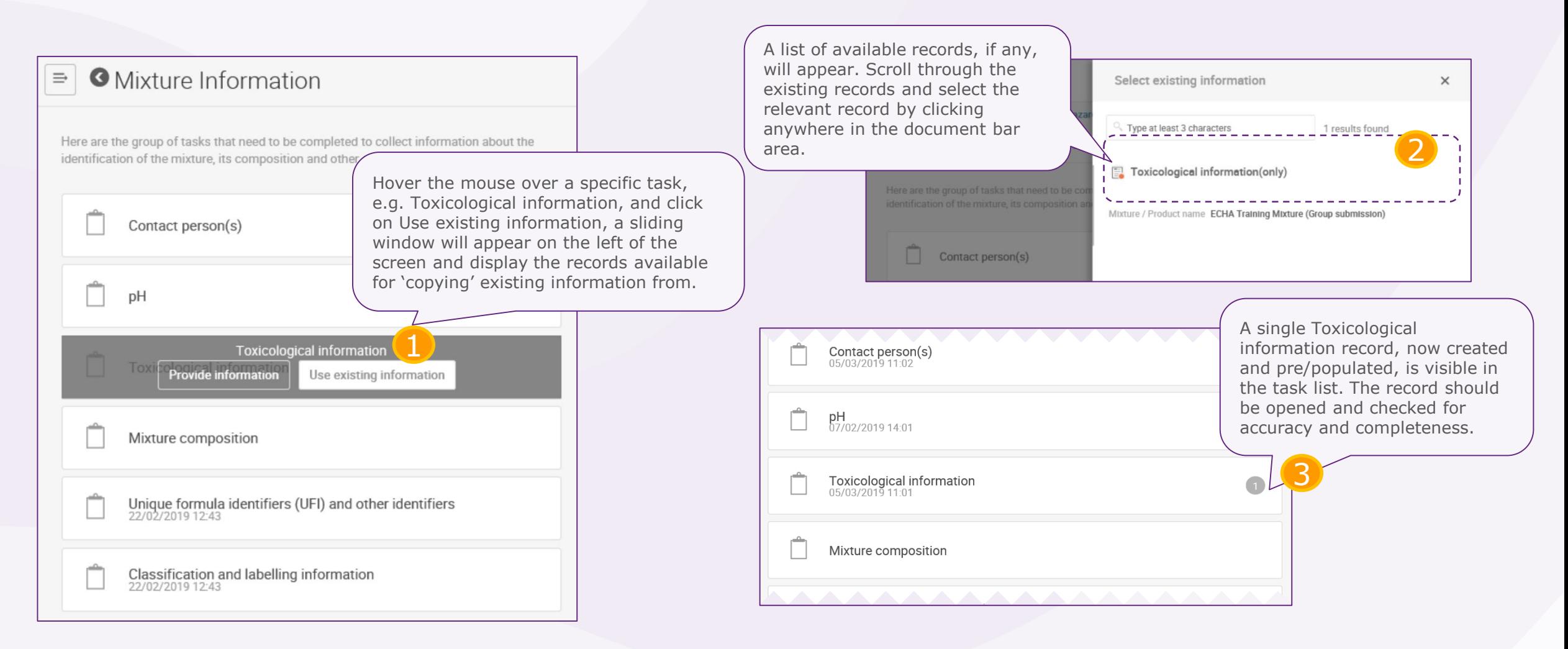

<span id="page-26-0"></span>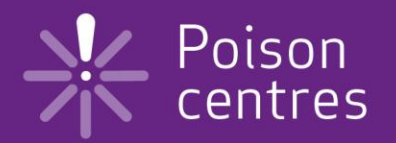

# **Dossier preparation: 'Mixture information'**

An overview of how to use IUCLID to complete the tasks in the Mixture information section for the preparation of a PCN dossier. Full details on the information requirements can be found from the *Guidance on harmonised information relating to emergency health response* at: https://poisoncentres.echa.europa.eu/guidance

#### <u>V</u> Poison centres

#### Mixture information task page

Clicking on 'Mixture information' from the dossier preparation navigation page, redirects to the Mixture information task page, listing the six tasks (some tasks contain additional sub-tasks) that are required to be completed for this section

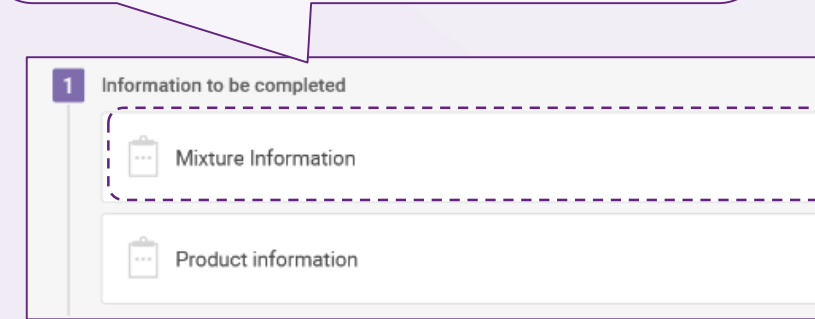

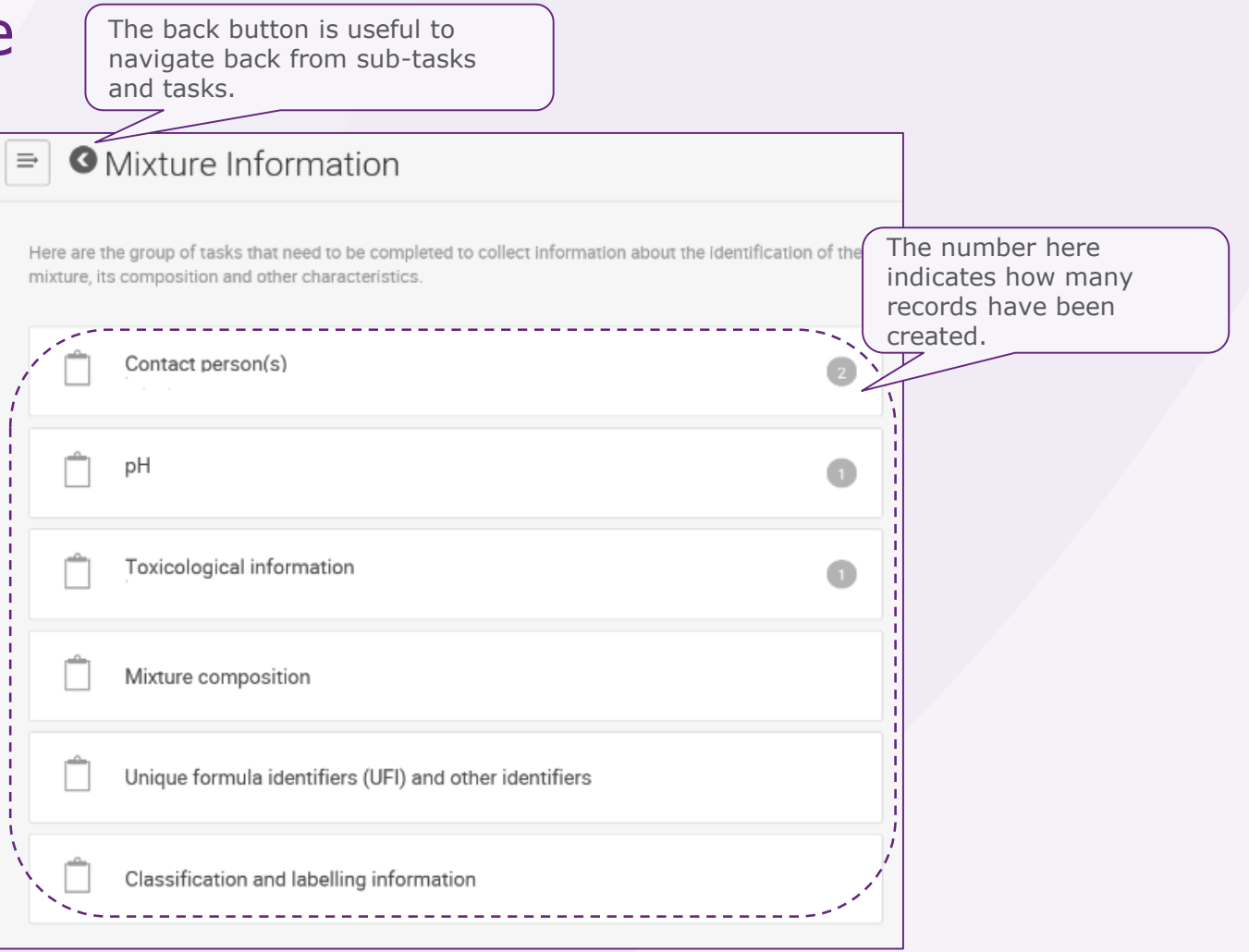

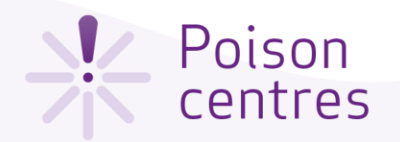

 $\Box$   $\Box$  DH 05/02/2019 14:01

 $\Box$  Toxicological information

Unique formula identifiers (UFI) and other identifiers

Classification and labelling information

 $\Box$  Mixture composition

05/02/2019 14:04

### The 'Contact person(s)' ta

A Contact person record is used to record the a perso and contact, for example, an emergency contact in the a limited submission.

If the Contact type picklist does not contain the correct contact you wish to specify, you can select 'Other' and the information in the free text field.

.<br>Here are the group of tasks that need to be completed to collect information about the identification of the mixture, its composition and other characteristics.

Provide information

information

Use existing Information

Contact person(s)

To create a contact person record, select Provide

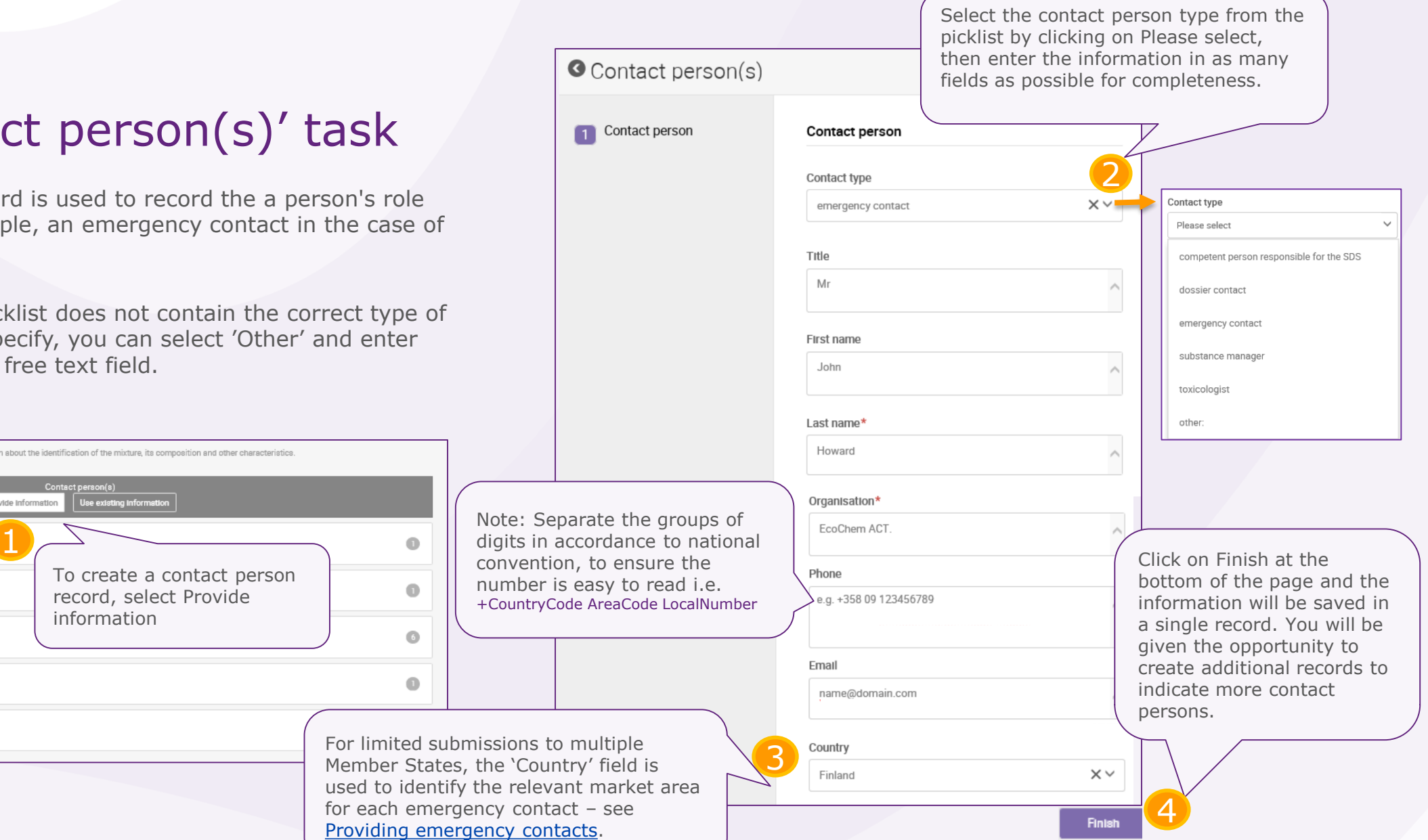

<span id="page-29-0"></span>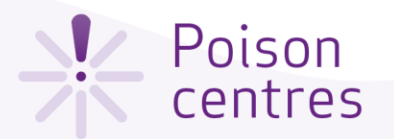

#### Providing emergency contacts

**!** An 'Emergency contact' person is **always required for limited submissions**. If the mixture is placed on the market in a single market area, then only one emergency contact record containing this information must be provided. If the submission is for multiple market areas, then multiple Contact person(s) records, each containing 'Emergency contact' person information, must be provided for each country using the 'Country' field, even if the same details are applicable for all the countries. See below for how to add additional contact person records.

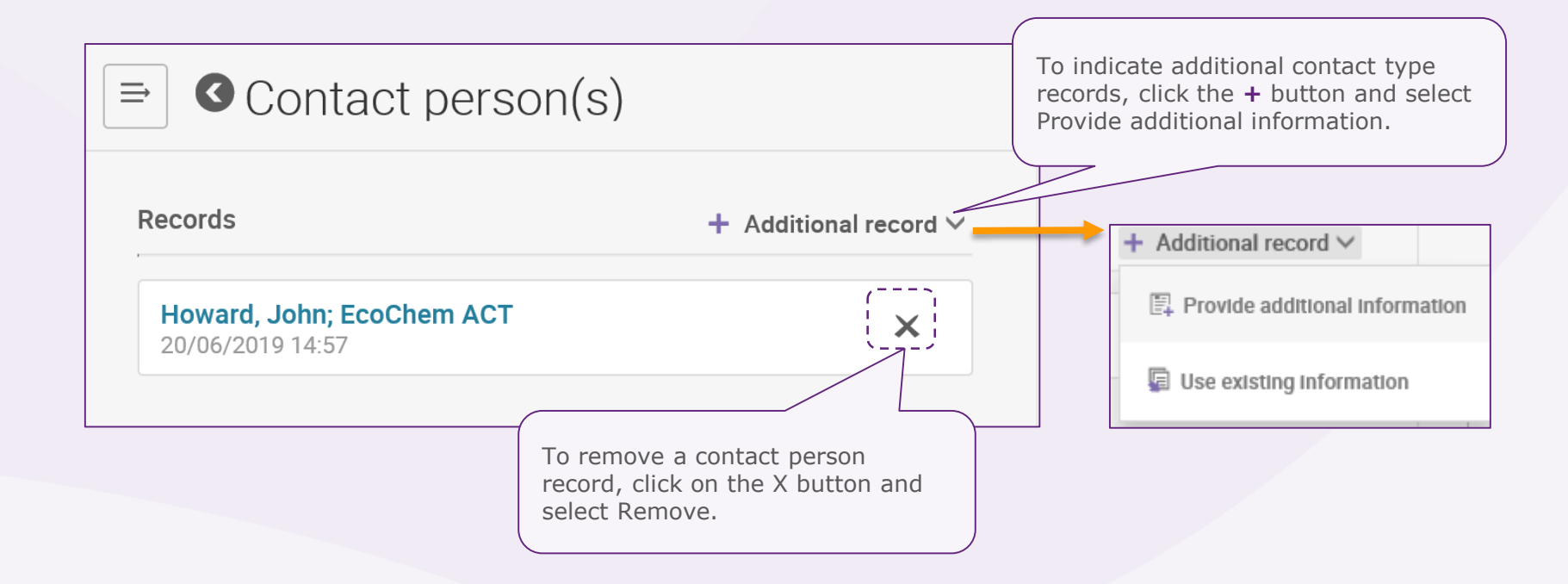

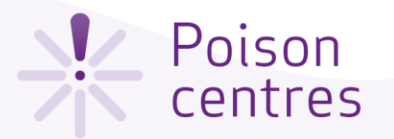

pH value

 $\vee$  7.6

### The 'pH' task

Once you have clicked on the pH task from the task list, you are directed to the data entry page.

 $\checkmark$ 

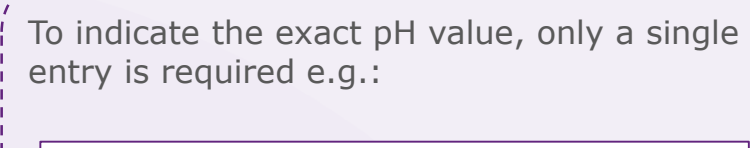

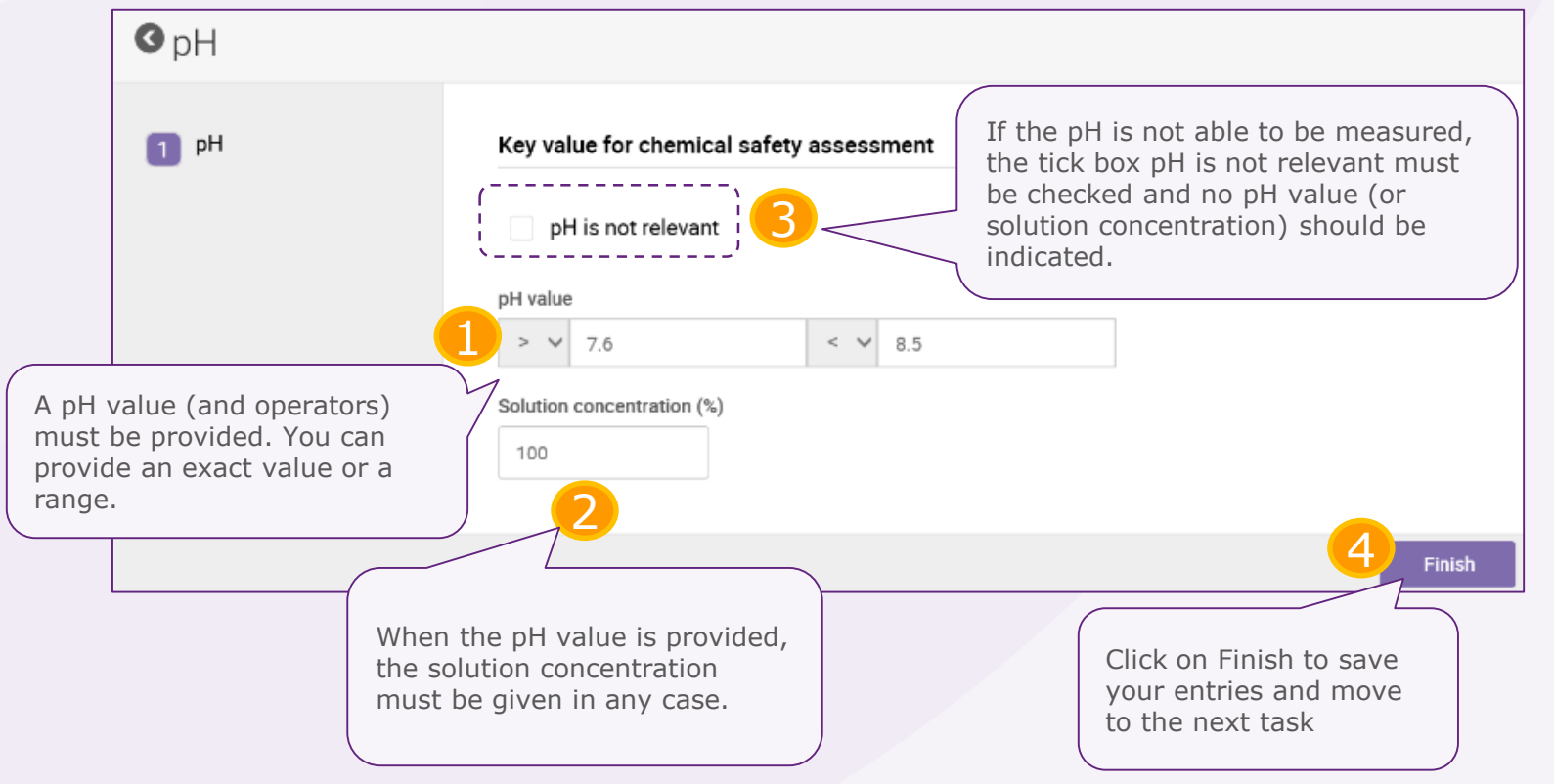

#### Poison centres

## The 'Toxicological information' task

Only one toxicological record can be created from the mixture information task, but if the submission is for multiple markets or it is a submission that requires more than one national language, then this information must be given **for each language requirement**.

In all cases, this section must include the information on the toxicological effects of the mixture or its components such as is required in **Section 11 of the safety data sheet** for the mixture.

It must be ensured that the information entered here is 'stand alone' information and does not e.g. contain crossreferences to other sections of the SDS.

**!** If your mixture/product is related to a **multi-component**  product, then all relevant information should be included in the toxicological information field.

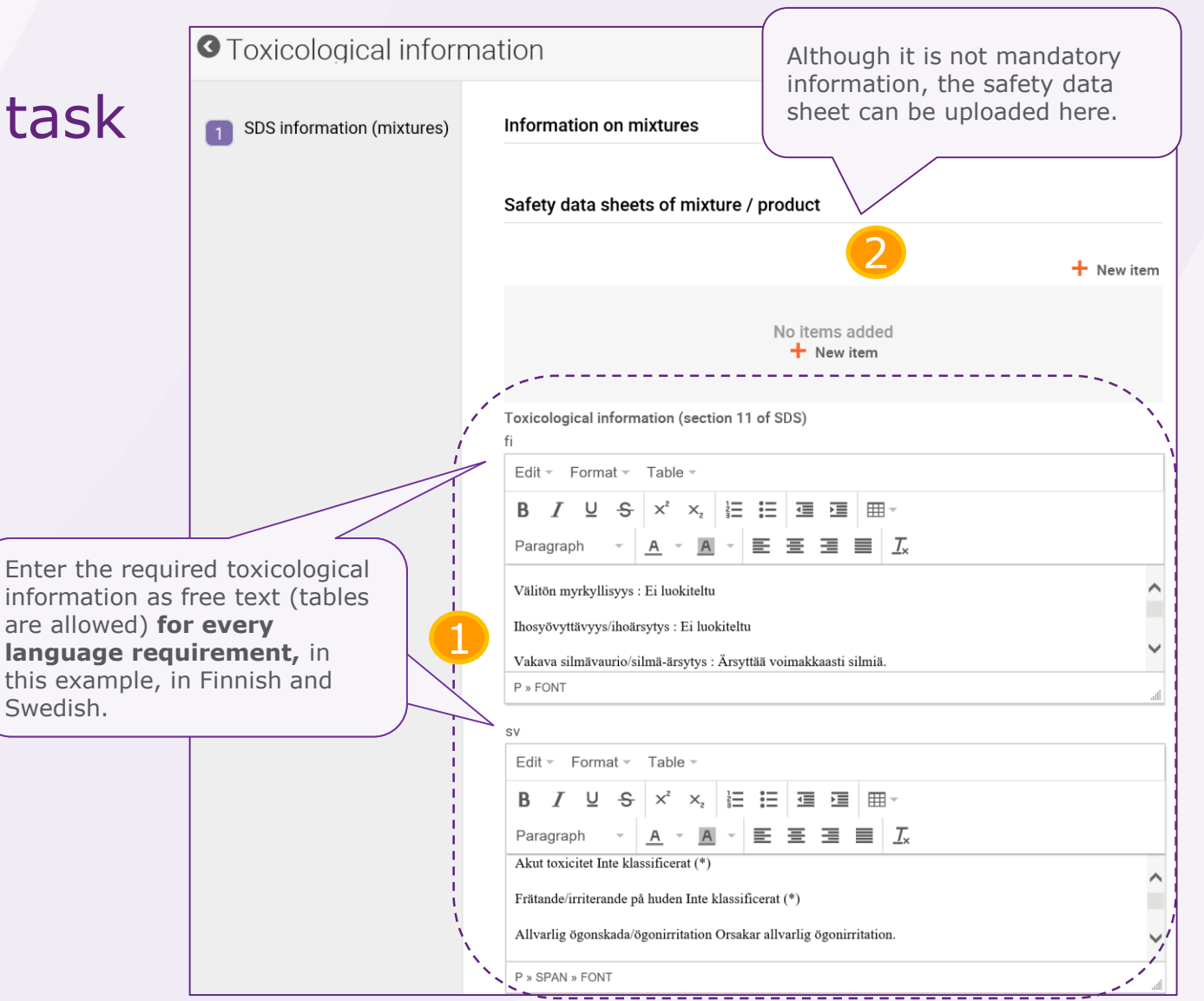

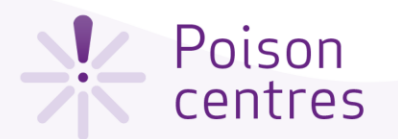

### The 'Mixture composition' task

The Mixture composition task contains additional sub-tasks to define the components of the mixture. Mixture components can be either substances, other mixtures (referred to as mixture in mixtures or **MiM**s) or generic product identifiers (**GPI**s).

**Mixture Information**  $\equiv$ Mixture in Mixture information

Classification and Labelling information

 $\equiv$ **O** Mixture composition The sub-tasks for substance Function and concentration Mixture components components are further +Mixture component explained - [see Substance](#page-42-0)  components. No components have been added yet. Substance identification<br>15/02/2019 16:00 Substance components +Substance component Classification and labelling information of the substance No components have been added yet. The sub-tasks for GPI Generic Product Identifier components + Generic Product Identifier component components are further Function and concentration explained - see **GPI** No components have been added yet. [components.](#page-48-0) Classification and labelling information of the substance

The sub-tasks for mixture components are further explained - see Mixture (in [mixture\) components.](#page-38-0)

<span id="page-33-0"></span>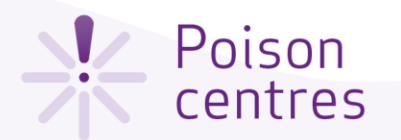

#### The 'UFI and other identifiers' task

The UFI task is the repository of all the UFIs associated to a single mixture composition in the notification. The relevant UFIs can be entered here but note that they must be referenced or 'linked' to a product(s) in the **[Product information](#page-46-0)** section. It is also possible to enter the UFIs in the Product information section - in any case, they will be visibly stored in the UFI task here.

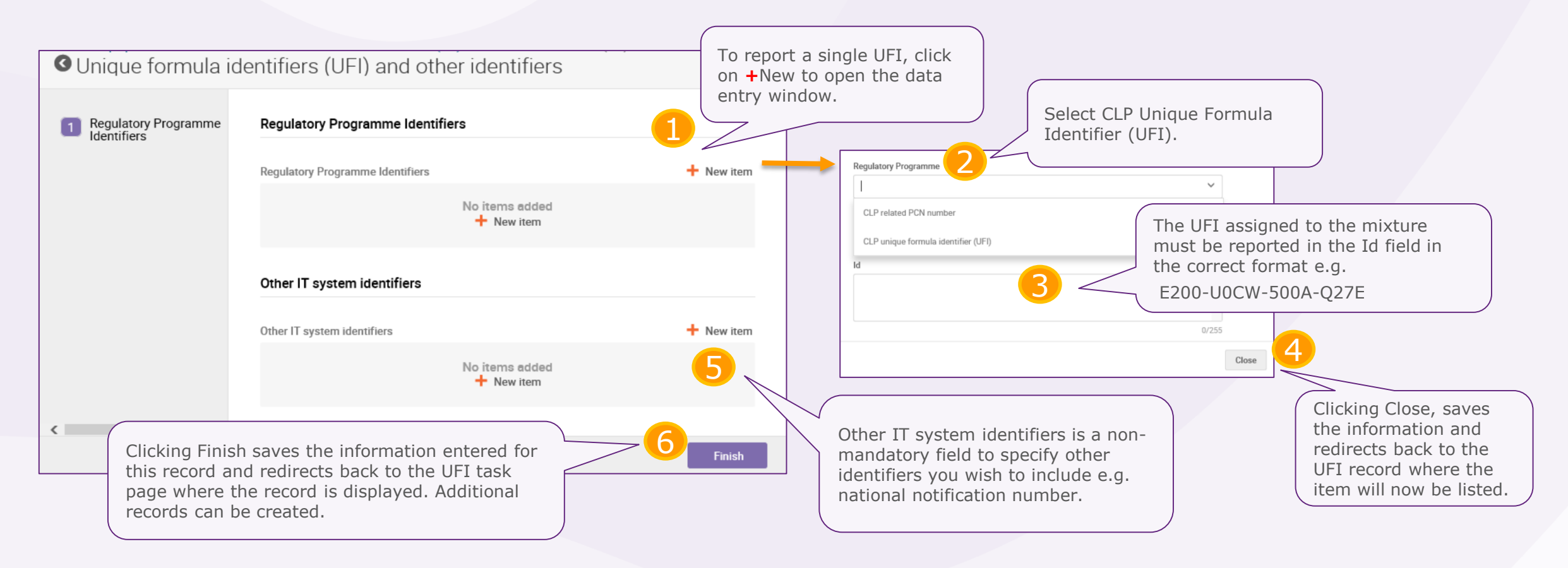

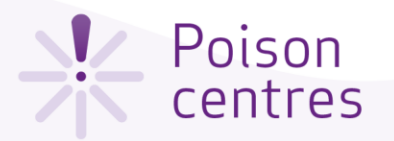

### Reporting multiple UFIs for the mixture

Multiple UFIs can be included in a notification in a flexible way, depending on your business needs. There are two ways to report them, either

**a) Multiple UFI records exist each containing one UFI item b) A single UFI record exists which contains multiple UFIs items**

The way in which multiple UFIs are recorded depends on the preferred method of assigning each UFI to a specific product.

Information on assigning UFIs to individual products is covered in the [Product information](#page-50-0) section of this document.

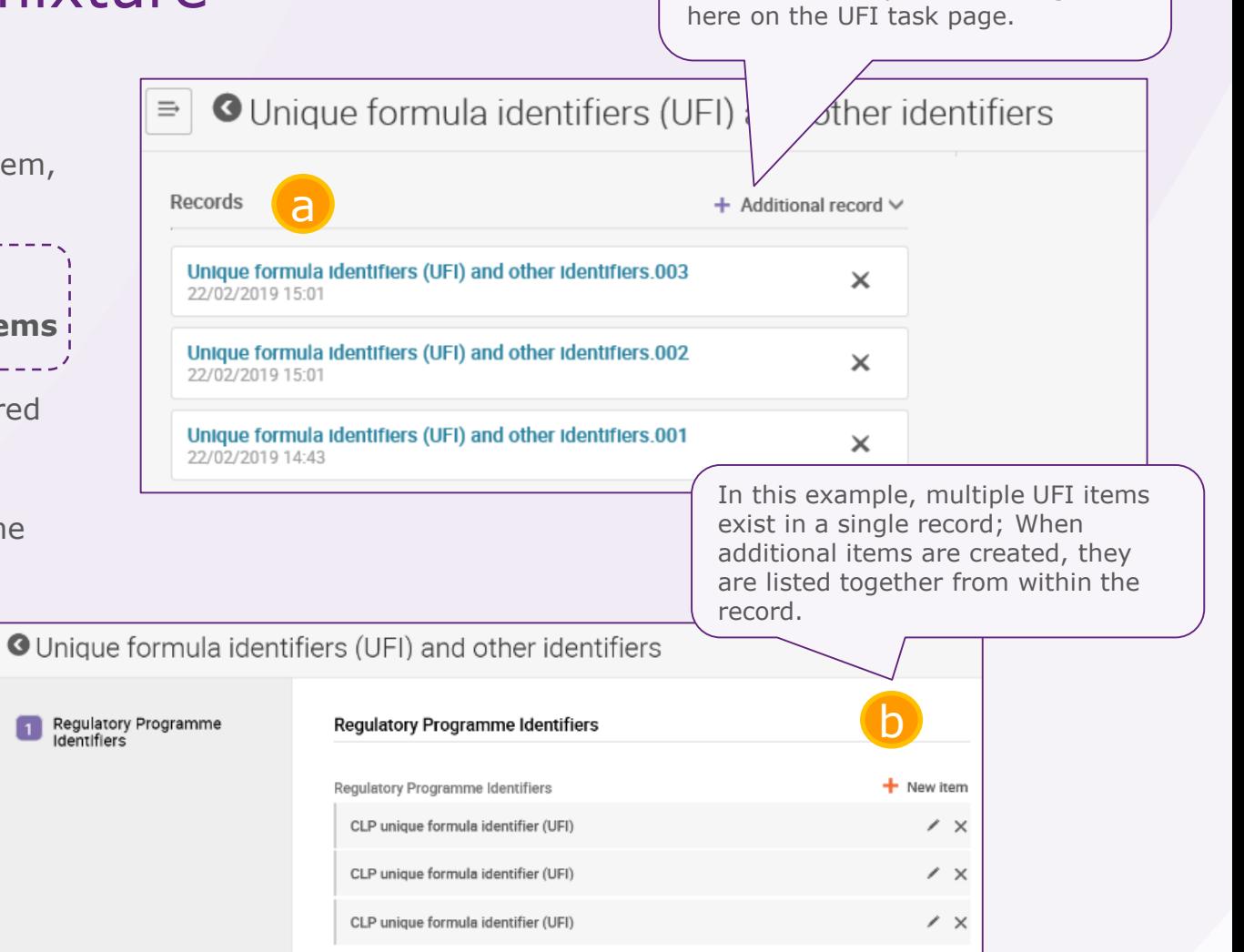

In this example, multiple records exist; each record consists of one UFI item. When additional records are created, they are listed together

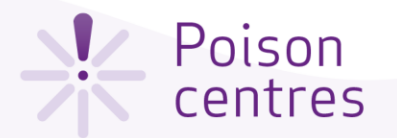

#### The 'Classification and labelling' task – step 1

Only a single classification and labelling record can exist for a mixture for a standard submission. Environmental hazards may be included, but are not mandatory to indicate.

The classification and labelling task is divided into two steps, classification and labelling.

**!** Note that **multilingual text** may be required for this section.

#### **Classify your mixture** by providing:

• Hazard category

1

- Hazard statements
- Any relevant additional information

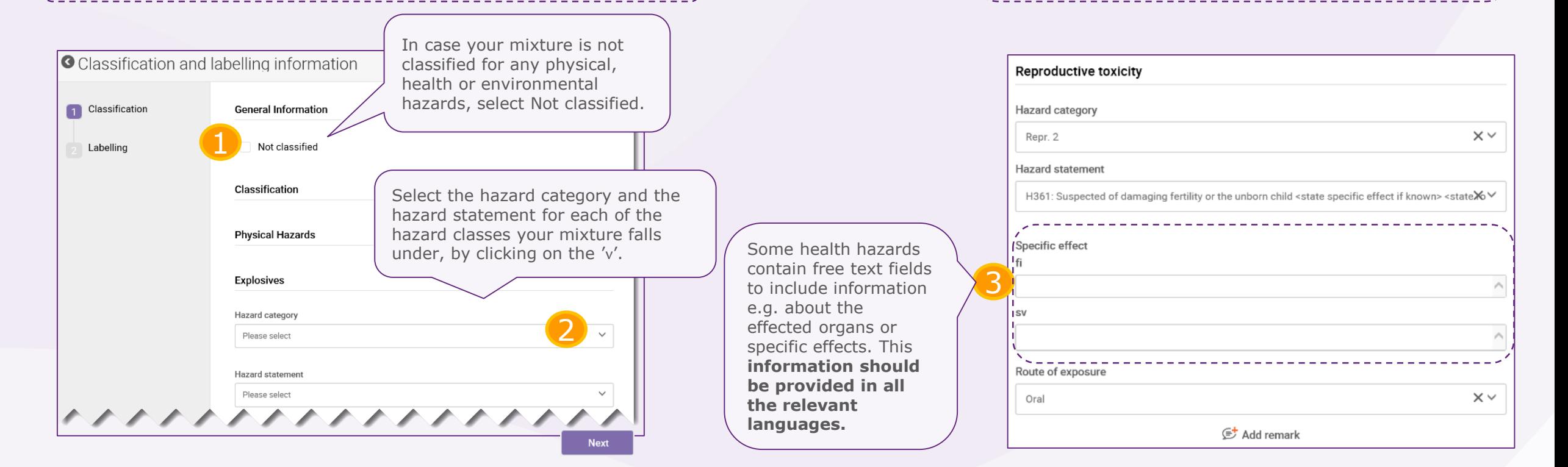

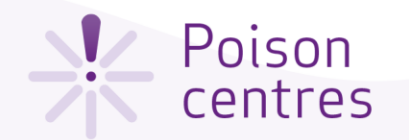

#### The 'Classification and labelling' task - step 2

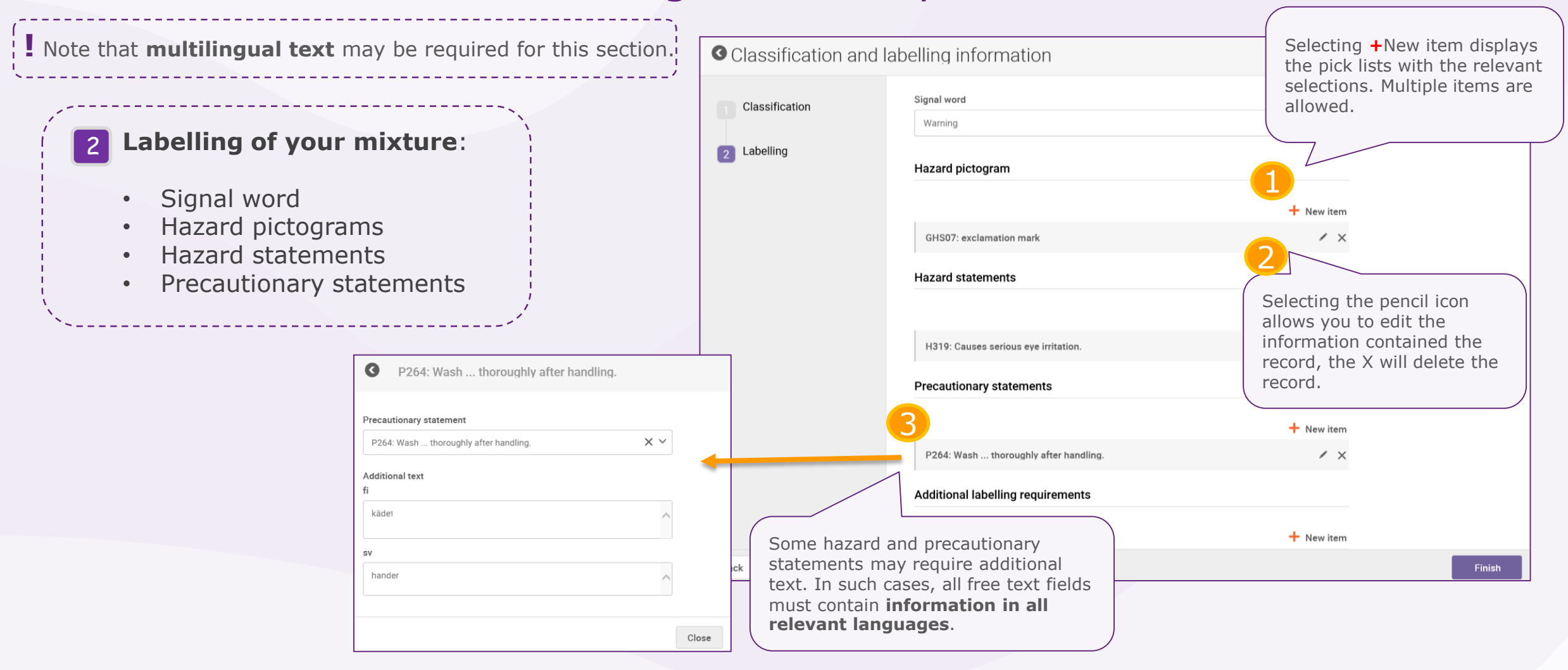

<span id="page-37-0"></span>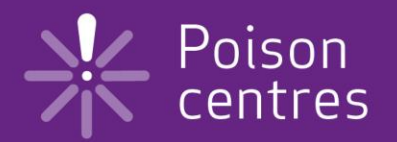

# **Reporting mixture (in mixture) components**

An overview of how to use IUCLID to complete the sub-tasks for mixture (in mixture) components. Full details on the information requirements can be found from the *Guidance on harmonised information relating to emergency health response* at:

https://poisoncentres.echa.europa.eu/guidance

<span id="page-38-0"></span>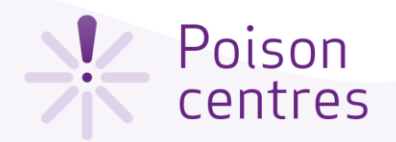

## Mixture (in mixture) compone

Ideally, if all the substances in the mixture component are known, they need to be reported individually, as for all other substances.

Reporting multiple mixture components is allowed and should declared in descending order of concentration.

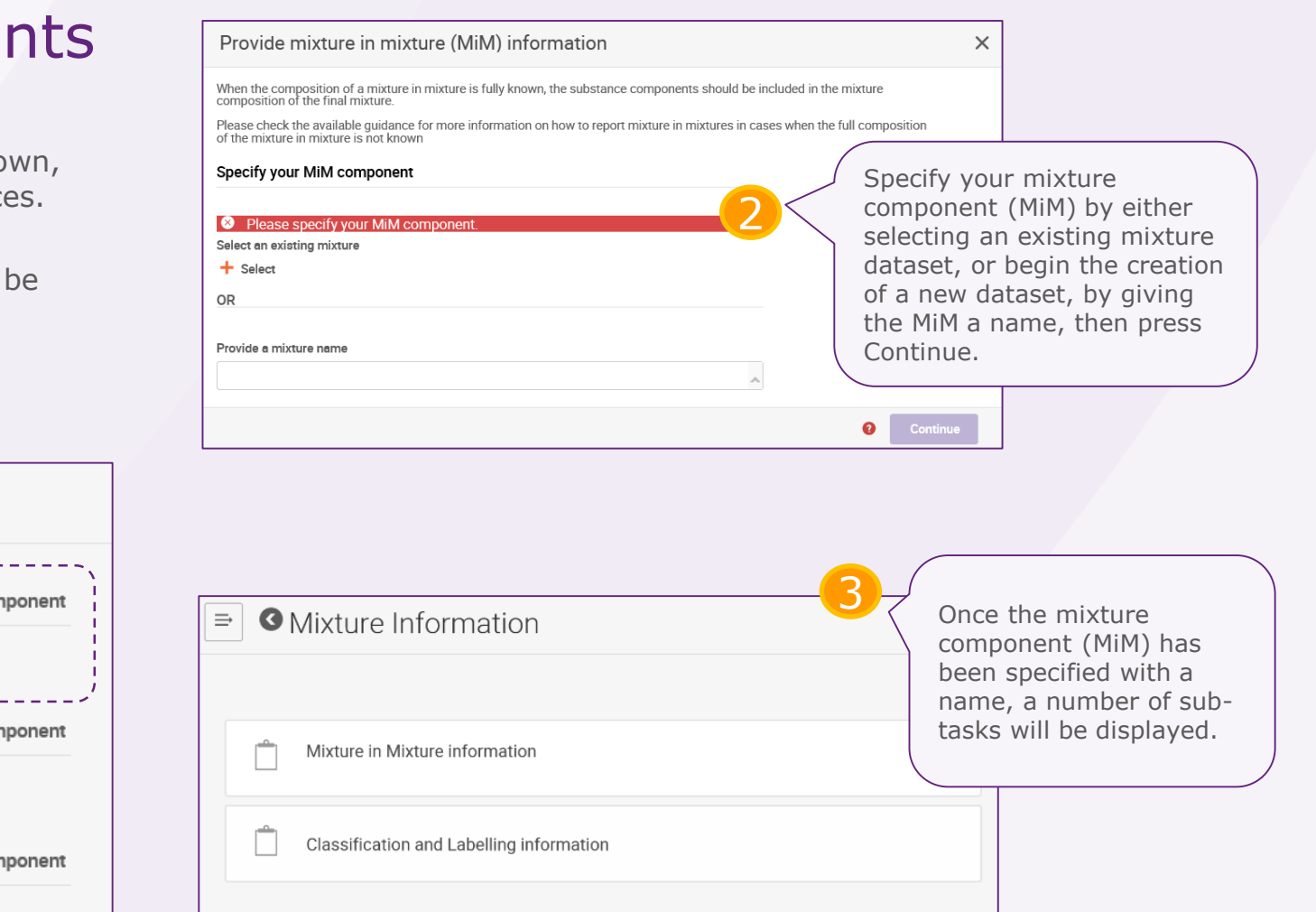

**O** Mixture composition  $\equiv$ Mixture components +Mixture com From the Mixture 1 No components have been added yet. composition task, Click on **+**Mixture component to begin the process of Substance components +Substance con declaring each mixture (in mixture) component No components have been added yet. i.e. MiM, present in the mixture. Generic Product Identifier components óduct Identifier com No components have been added yet.

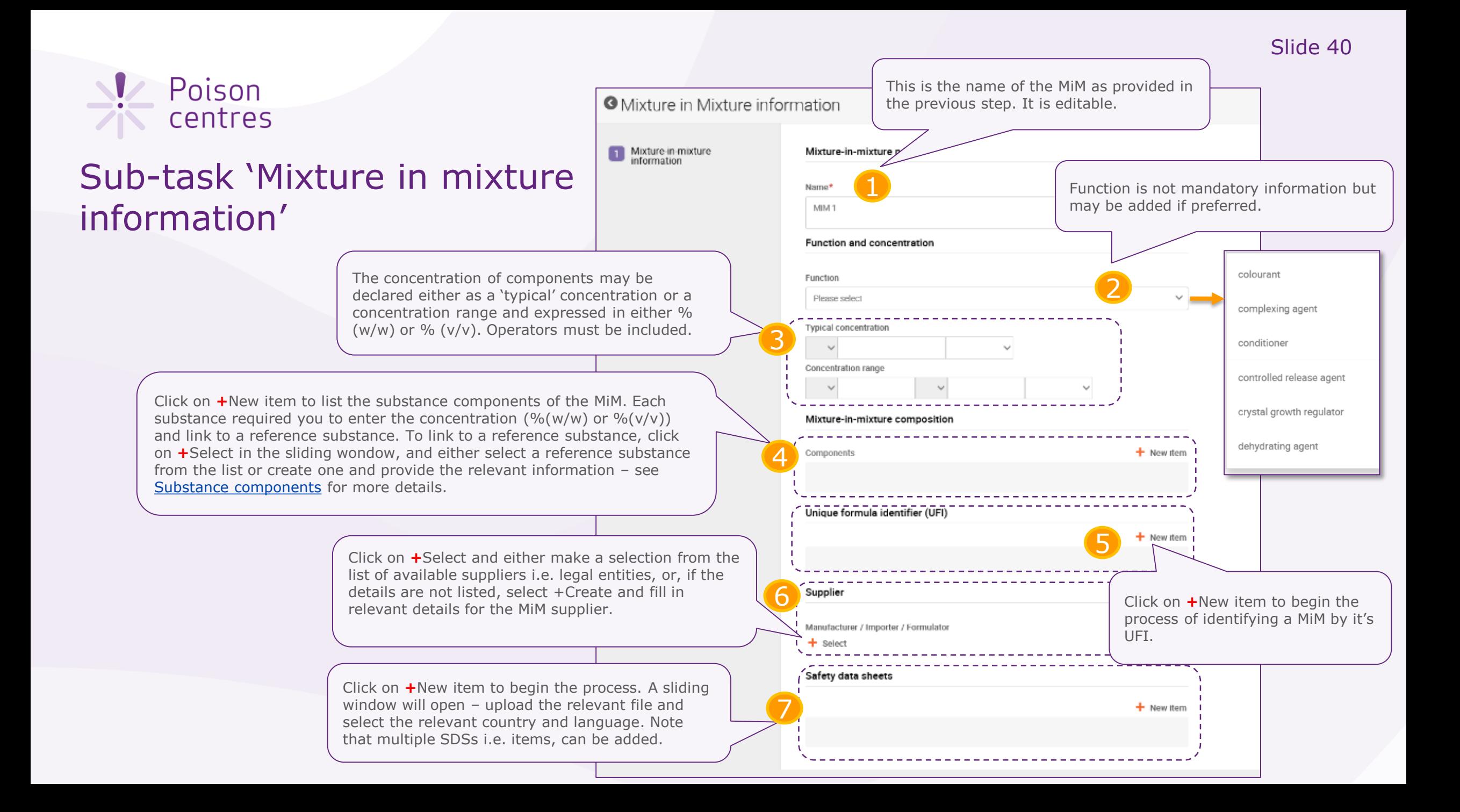

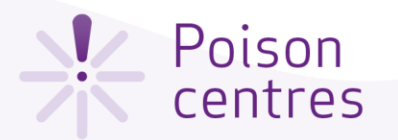

#### Sub-task 'Classification of the mixture in mixture'

\_\_\_\_\_\_\_\_\_\_\_\_\_\_\_\_\_\_\_\_\_

This sub-task is based on the same record structure as contained in the mixture information – note though, that the Labelling information is not required for the mixture in mixture, though can be included if available.

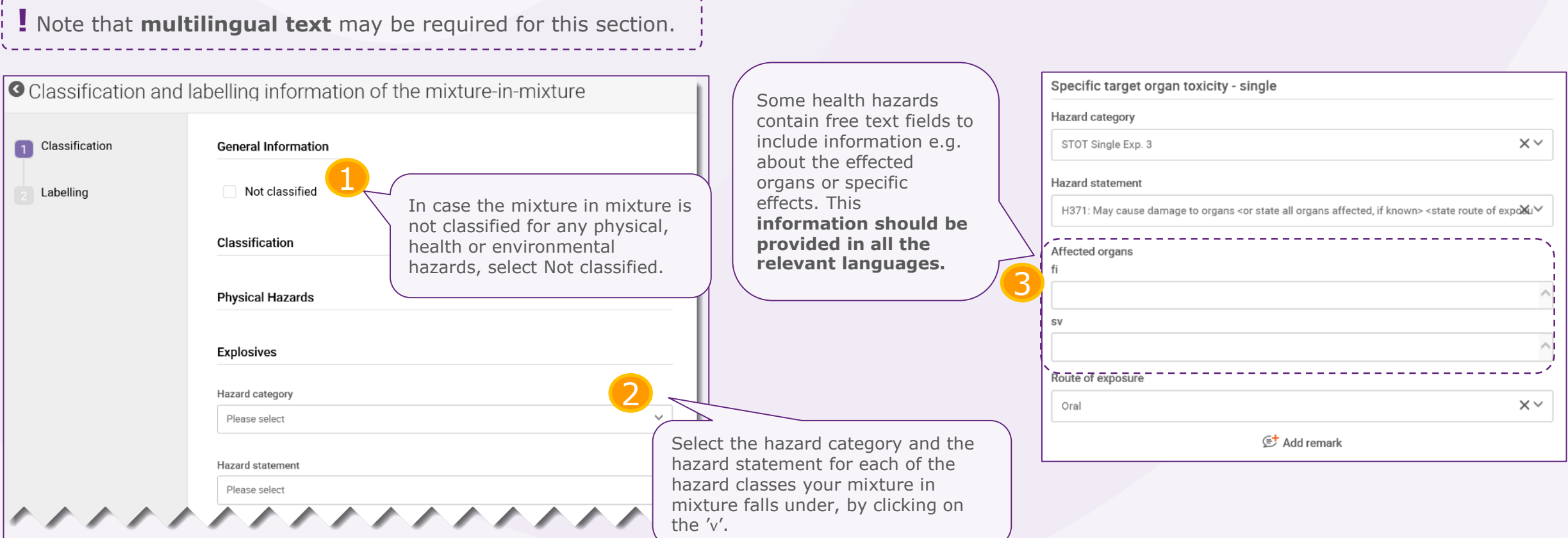

<span id="page-41-0"></span>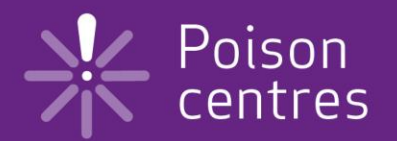

## **Reporting substance components**

An overview of how to use IUCLID to complete the sub-tasks for substance components. Full details on the information requirements can be found from the *Guidance on harmonised information relating to emergency health response* at:

https://poisoncentres.echa.europa.eu/guidance

Version 1.3 October 2019

#### <span id="page-42-0"></span>*V* Poison centres

## Substance components

**Mixture composition** 

 $\Rightarrow$ 

Mixture components

Substance components

No components have been added yet.

No components have been added yet

Generic Product Identifier com

No components have been added

A substance component requires a record that contains information about function and concentration, it's identity and it's classification. Each substance component is linked to a **Reference Substance**.

A reference substance is used to define the identity of a substance, in such a way that the definition may be re-used in more than one dossier if needed. Reference substance documents can be created during dossier preparation, however, it is also possible and more efficient to import and re-use them as a ready-made set from the IUCLID web site - <https://iuclid6.echa.europa.eu/get-iuclid-data>

> From the Mixture composition task, Click on **+**Substance component to begin the process of declaring and identifying each substance present

1

Click on the back button '**<**' to return to the mixture composition task to add

more substances.

Substance component

ntifier component

in the mixture.

#### Provide substance information

Substances must be identified in accordance with Article 18(12) of the CLP Regulation.<br>Please check the available guidance for more information on how to report substance components

Specify the substance component either by selecting an existing substance from your substance dataset list, or, provide a substance name and encode a new one

#### Specify your substance con

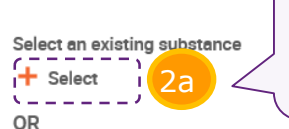

Either specify your substance component by [selecting an existing substance f](#page-43-0)rom the available inventory, and then press Continue.

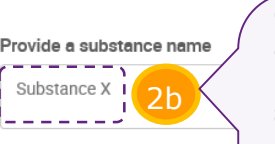

Or, if the substance does not appear in the available inventory in step 2a, provide a name for the substance in this field, and then press Continue to go to the subtask Substance information.

*Note that the name you provide here is only for the label of the record.*

#### Substance Information

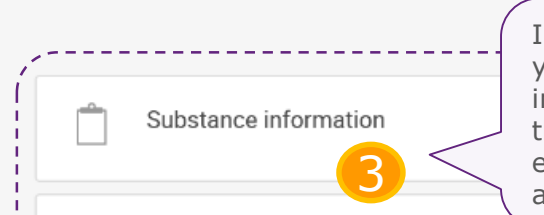

In either case in the previous step, you will be directed to the substance information sub-task page. Click on the sub-task Substance information to enter information on the substance and link it to a reference substance.

Continue

Classification and Labelling information

<span id="page-43-0"></span>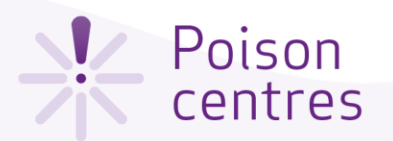

Specify your substance component

Substance Information

Substance information

Classification and Labelling information

Select an existing substance

Provide a substance name

**Ethyl acetate** 

**OR** 

 $\Rightarrow$ 

Ê

#### Selecting an existing substance

 $\overline{\phantom{a}}$ 

3

O

Continue

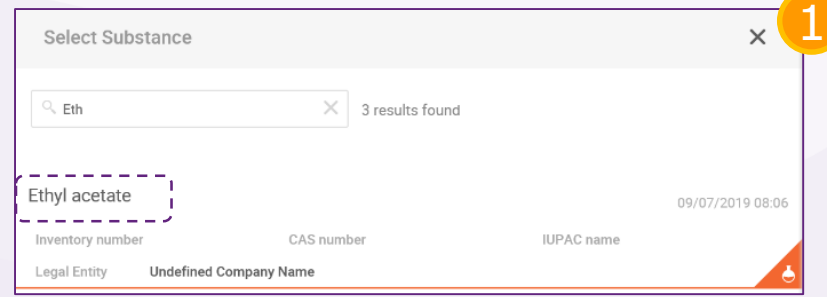

In step 2a 'Select an existing substance' in the **[Substance components](#page-42-0)**, a substance can be specified by searching and selecting from the inventory. This example here uses 'Ethyl acetate'. When the substance is found, click on its name

The substance has now been specified and linked to a reference substance. Press Continue to go to the Substance information page to view the the substance subtasks.

The sub-tasks for the substance are now displayed. Click on Substance information and open the substance record by clicking on it's name, in this example, Ethyl acetate.

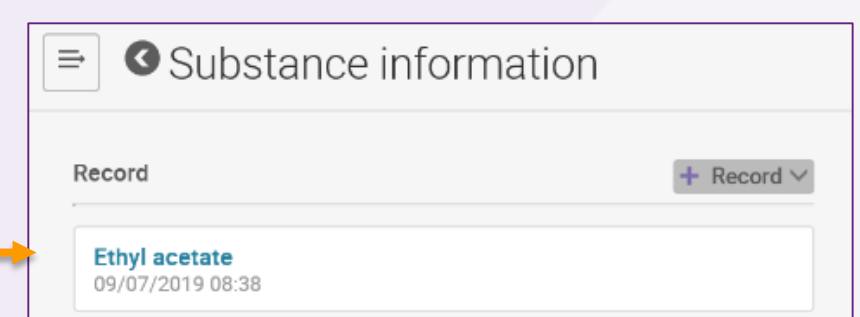

<span id="page-44-0"></span>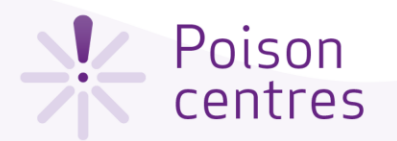

### Sub-task 'Substance information' for the substance

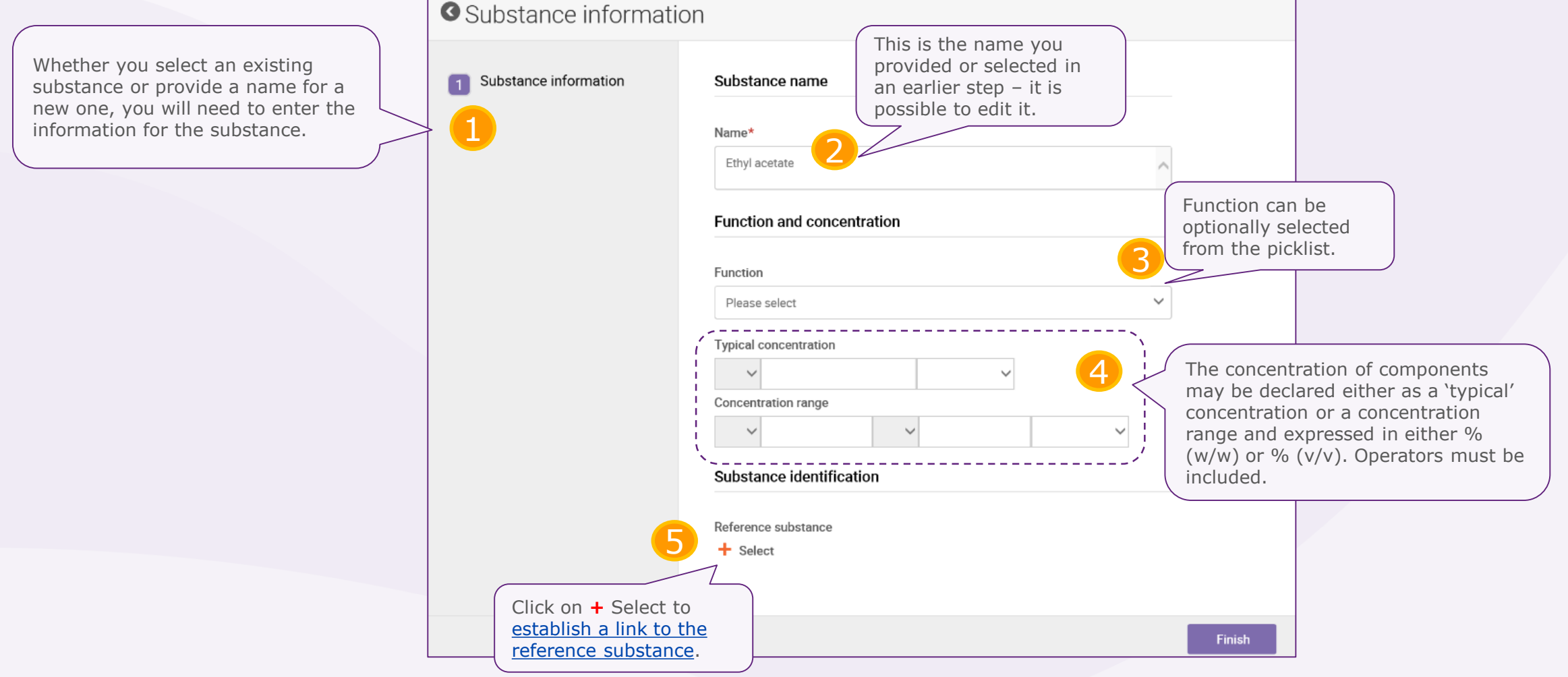

<span id="page-45-0"></span>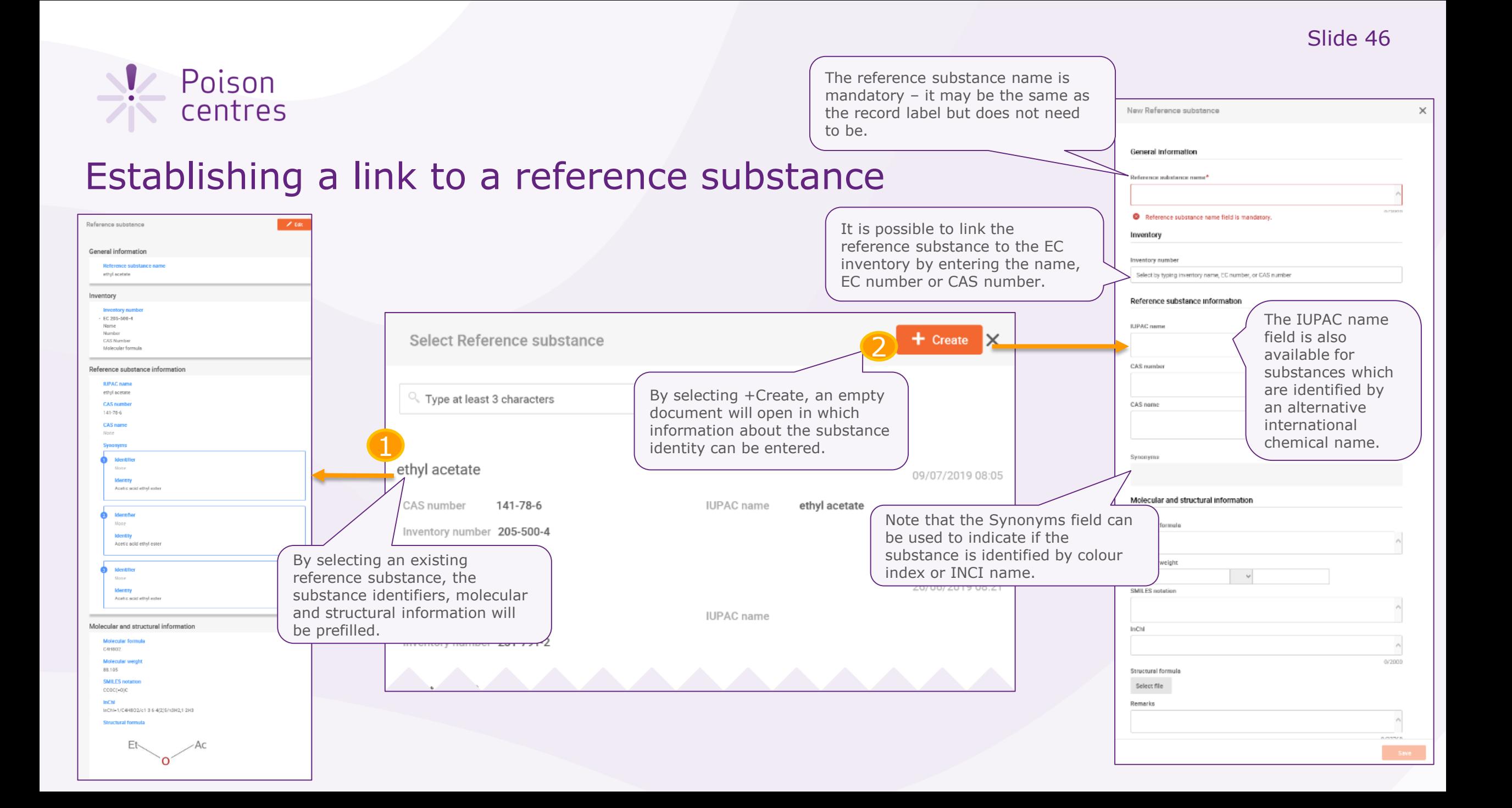

<span id="page-46-0"></span>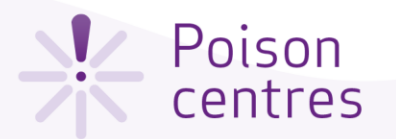

### Sub-task 'Classification of the substance'

This sub-task is based on the same record structure as for the mixture (and mixture in mixture) information – note though, that step 2 Labelling information is not required for the substance, though can be included if available.

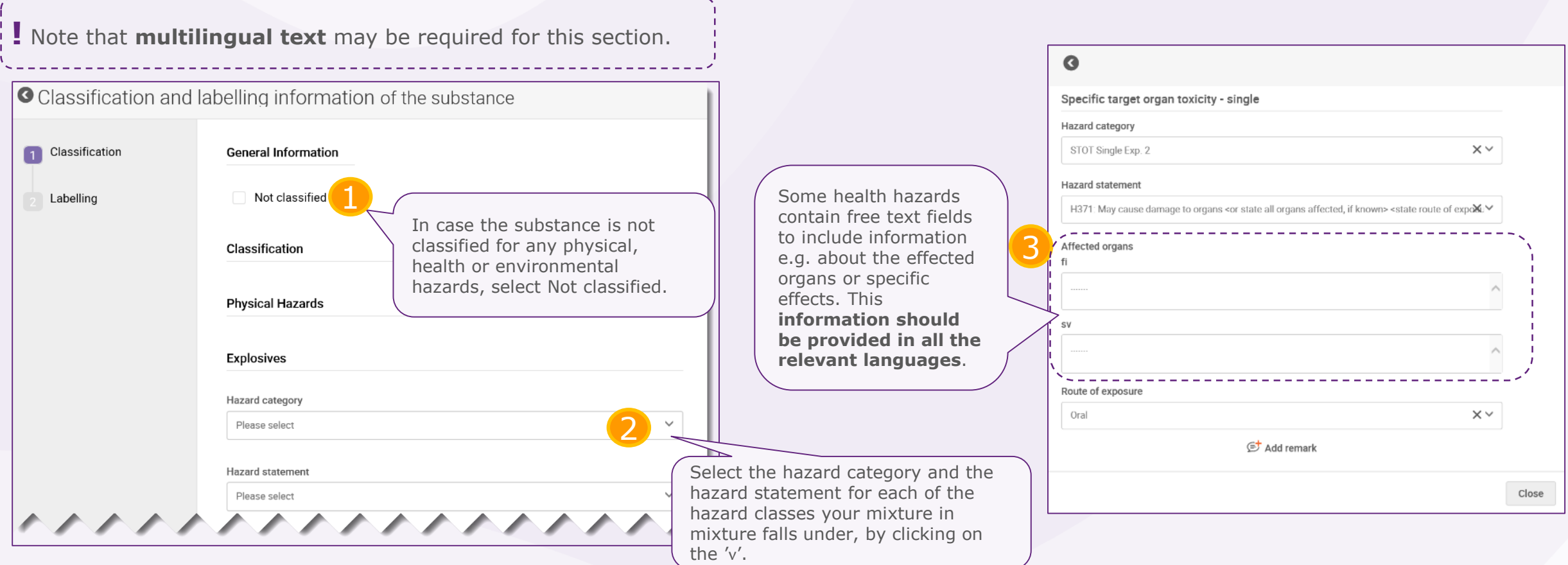

<span id="page-47-0"></span>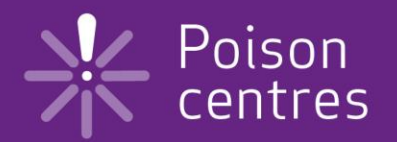

# **Reporting generic product identifier components**

An overview of how to use IUCLID to complete the sub-tasks for generic product identifier (GPI) components. Full details on the information requirements can be found from the *Guidance on harmonised information relating to emergency health response* at:

https://poisoncentres.echa.europa.eu/guidance

<span id="page-48-0"></span>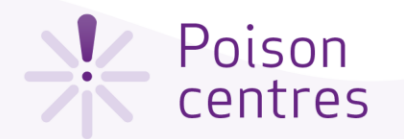

Generic product identifier components

The generic product identifiers include only those components (either substances or MiMs) used exclusively to add **perfume, fragrance or colour**, only if they are **not classified for any health hazard**, and the concentration of a given GPI does not exceed in total 5% for the sum of perfumes or fragrances and 25% for the sum of colouring agents.

Provide Generic Product Identifier (GPI) information

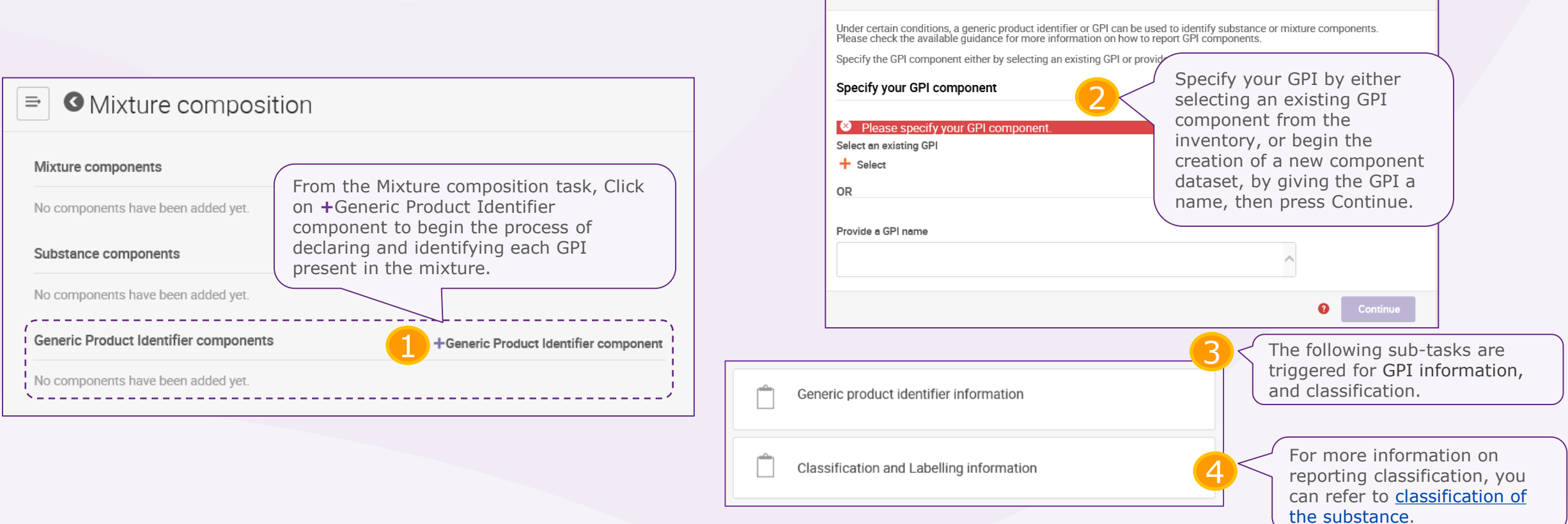

 $\times$ 

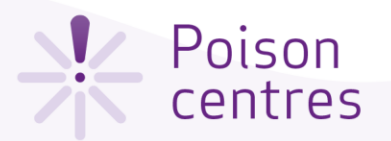

## Sub-task 'Generic product identifier information' for the GPI

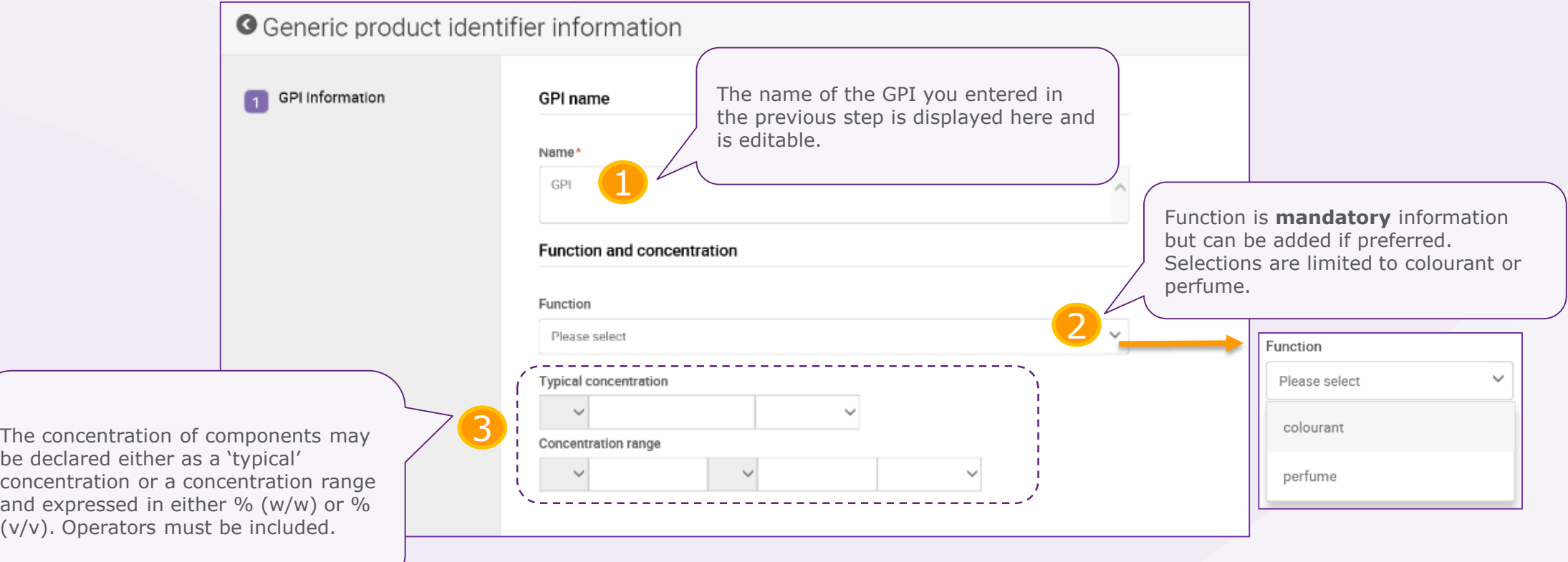

<span id="page-50-0"></span>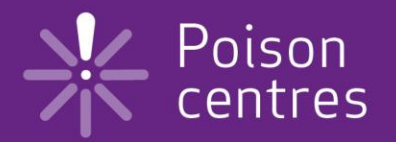

# **Dossier preparation: 'Product information'**

An overview of how to use IUCLID to complete the tasks and sub-tasks in the Product information section for the preparation of a PCN dossier. Full details on the information requirements can be found from the *Guidance on harmonised information relating to emergency health response* at: https://poisoncentres.echa.europa.eu/guidance

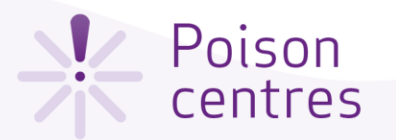

#### Navigating to the Product details page

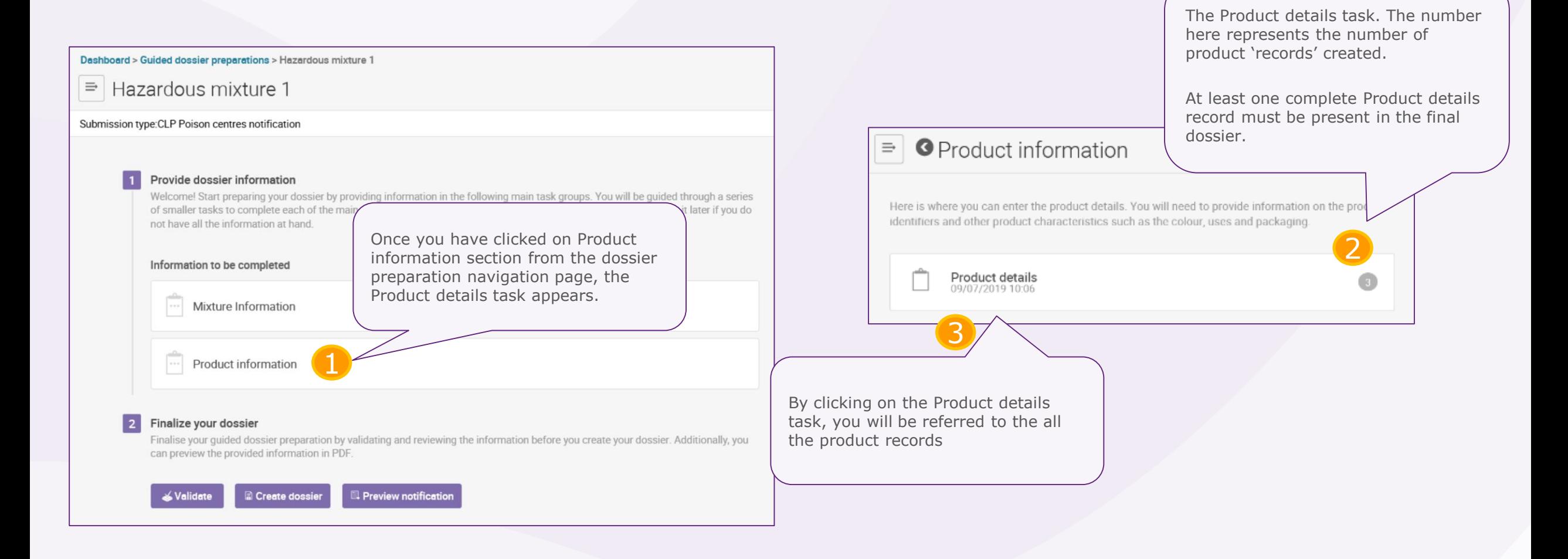

<span id="page-52-0"></span>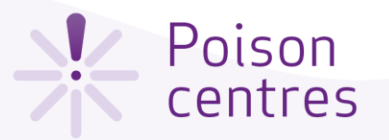

#### Reporting multiple products

Reporting a single product with a single trade name and UFI is the most straightforward way to include product information in a notification i.e. a single Product details record referring to one product under one trade name, and one UFI.

Where multiple products are concerned, the Product details record allows a very flexible configuration. In such cases, there is the possibility to manage these in a dossier in two different ways, where either:

- a) numerous '**Product records**' can be created where each one can be distinguished from the other i.e. products with different trade names or UFIs, market areas, or packaging types for instance.
- b) numerous products are listed as '**items**' and reported in a single Product details record.

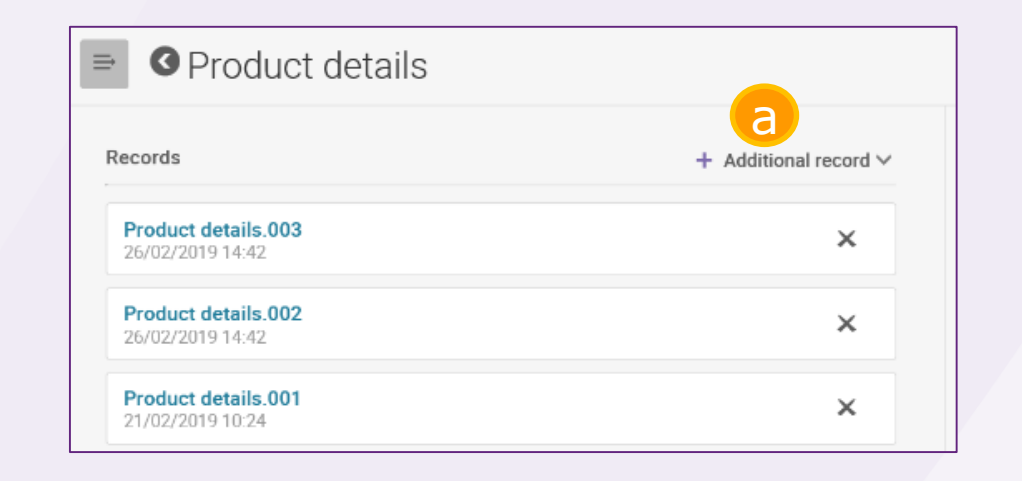

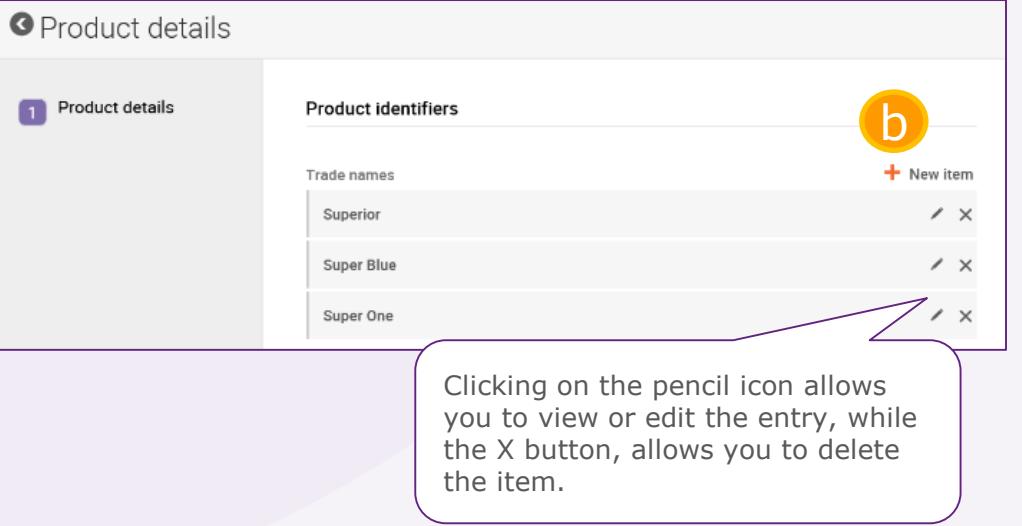

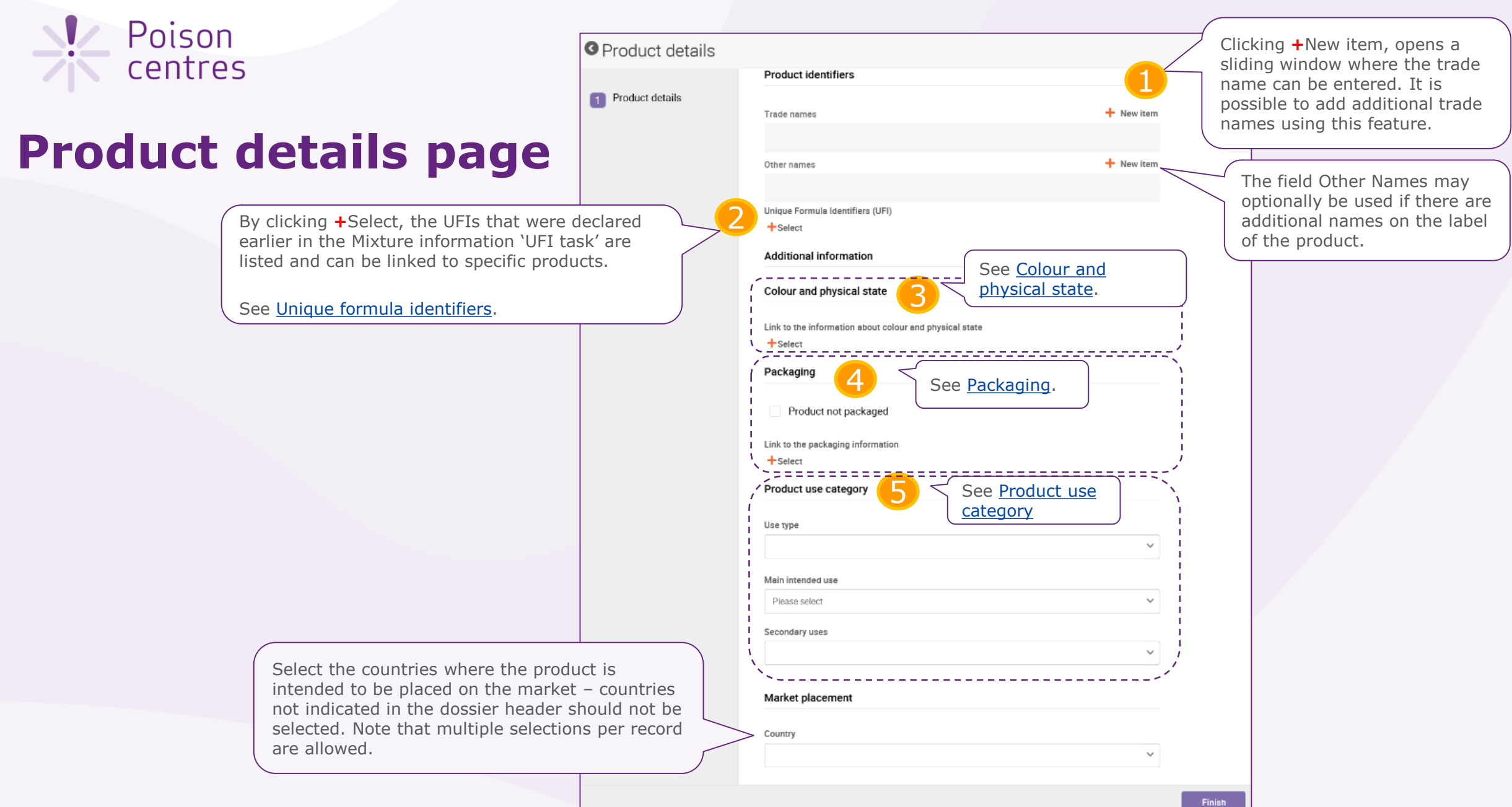

<span id="page-54-0"></span>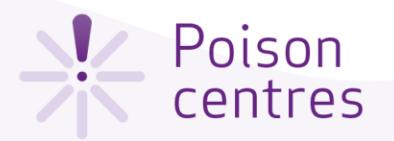

## 'Unique formula identifier'

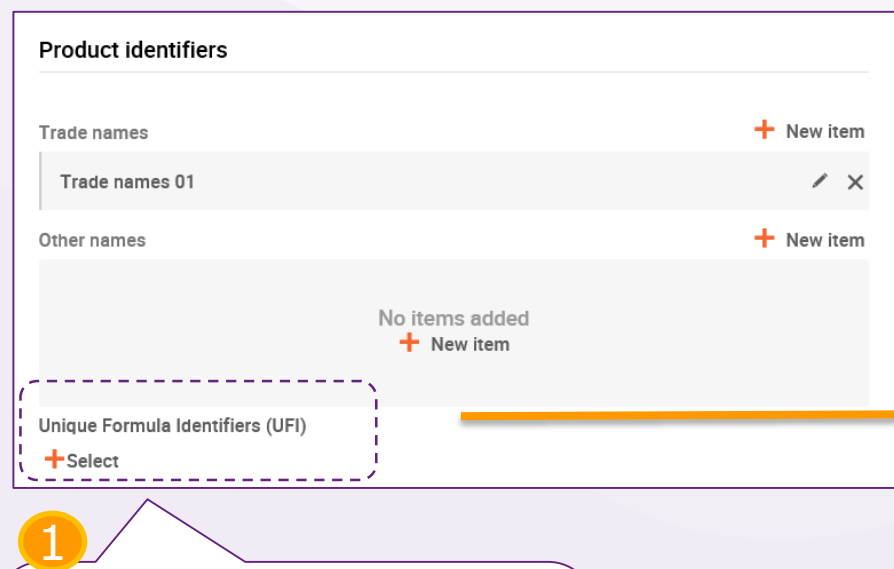

By clicking **+**Select, the UFIs that were declared earlier in the Mixture information 'UFI task' are listed and can be linked to specific products. Note that this linking is still required even in the simplest case where a single UFI is declared and only one product exists.

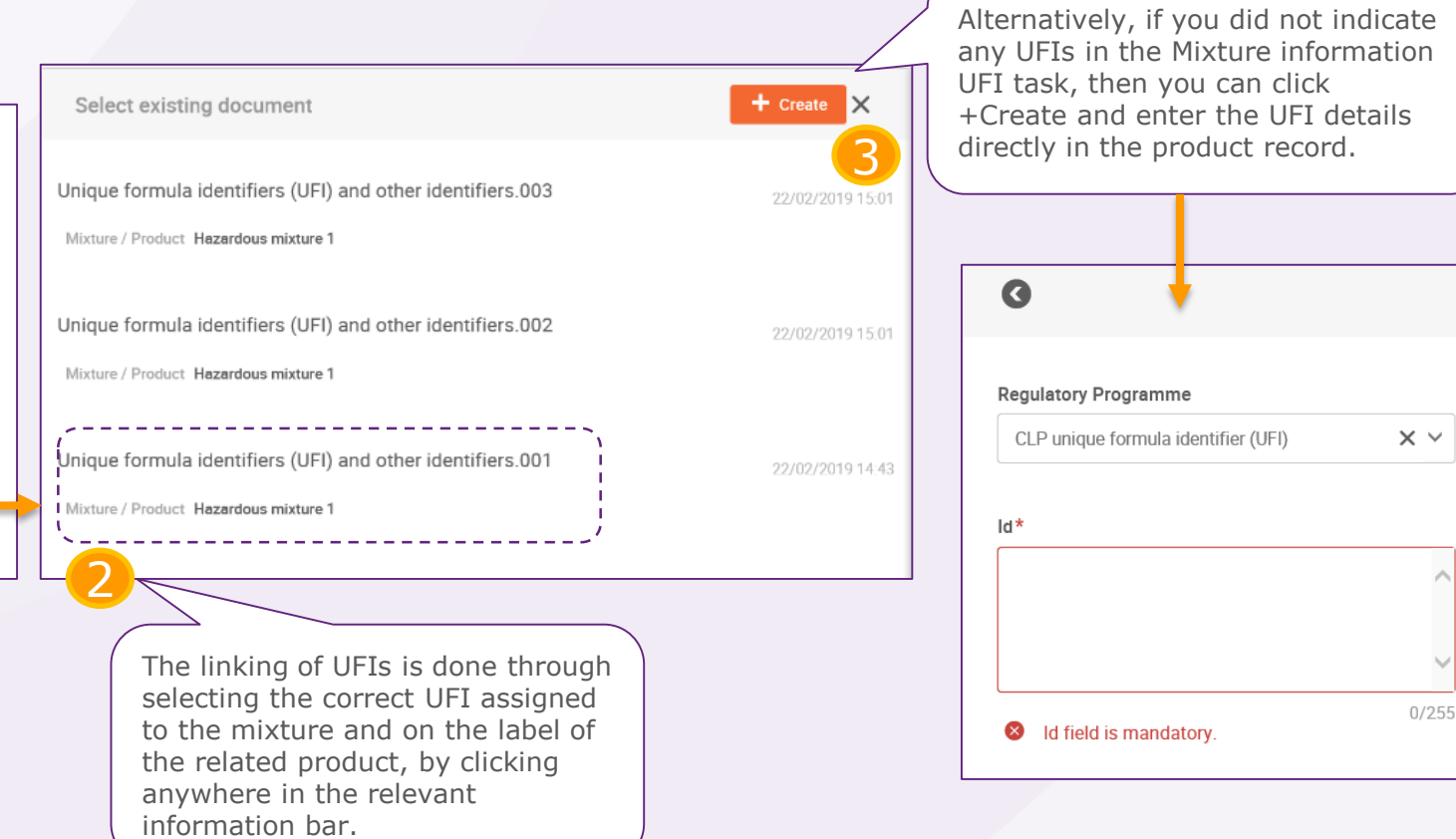

 $0/255$ 

<span id="page-55-0"></span>**XX** Poison

## 'Colour and physical state'

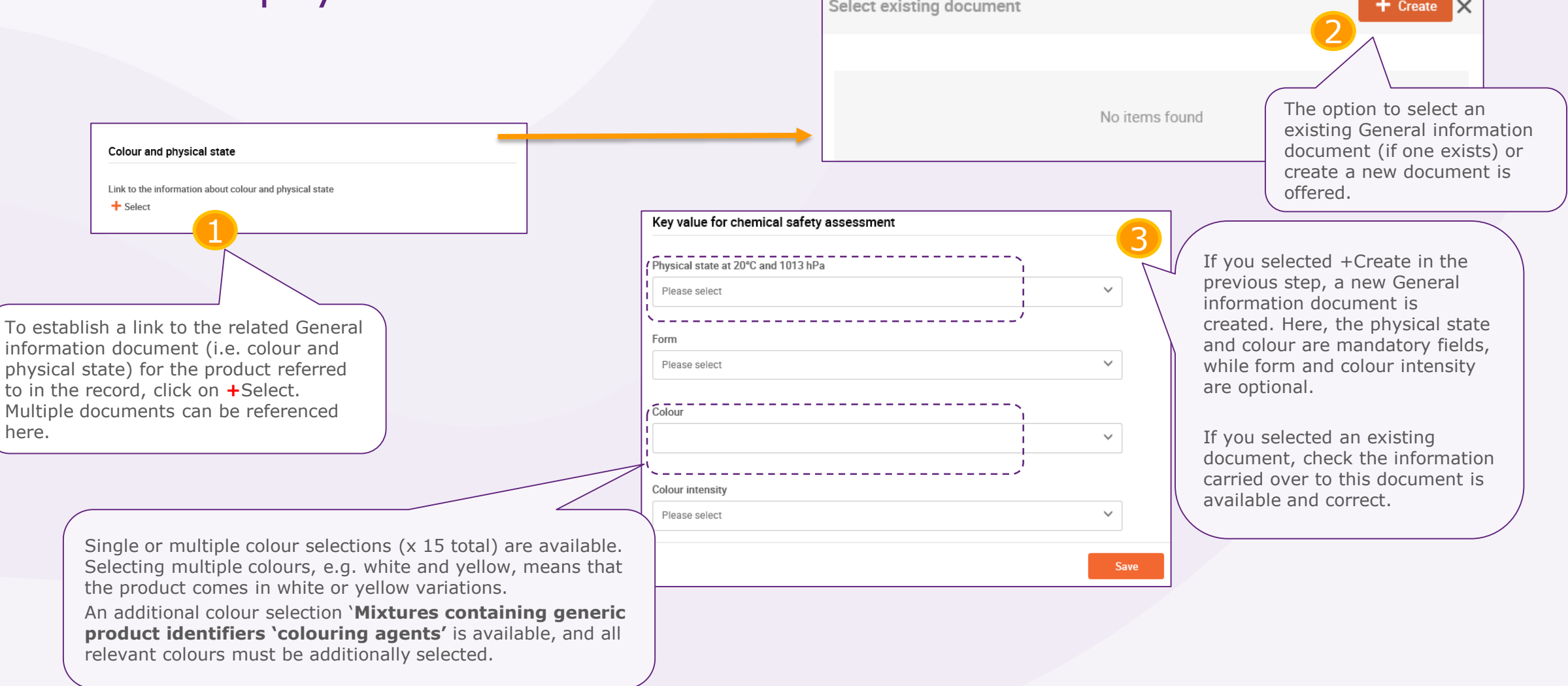

<span id="page-56-0"></span>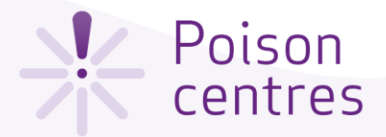

## 'Packaging'

If a mixture is supplied in different types and sizes of packaging, information on all the relevant types and sizes placed has to be included. Note that mixtures for industrial use are not required to have packaging indicated.

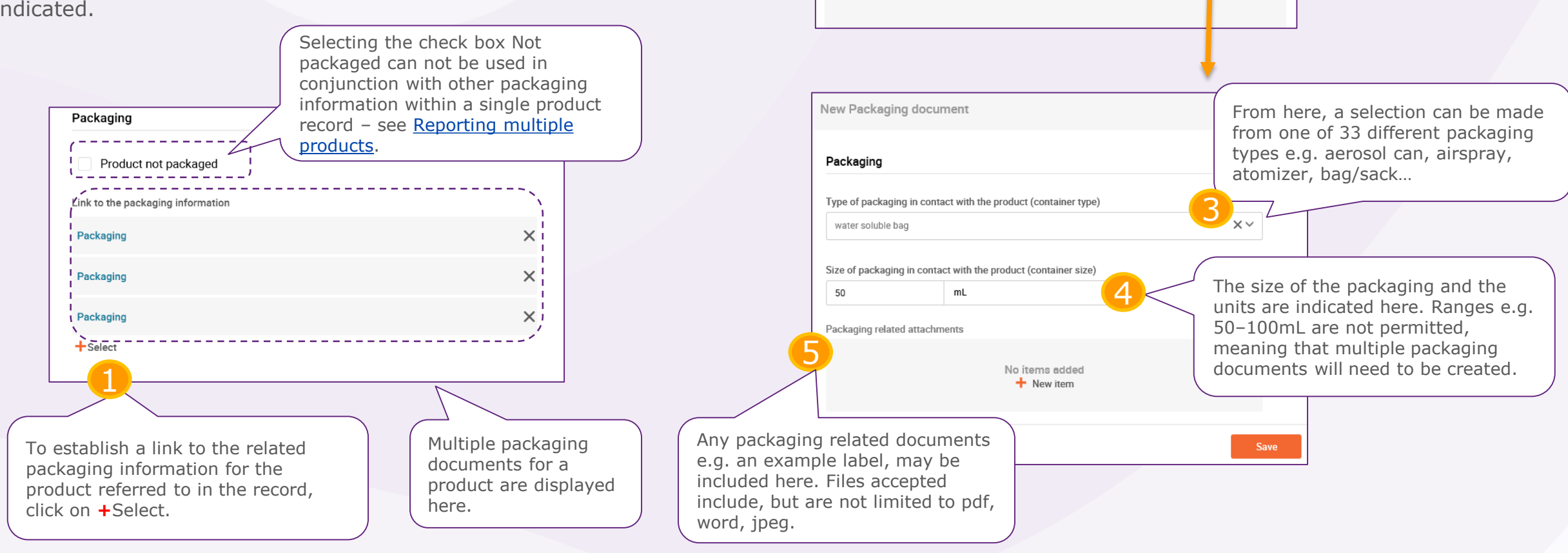

Select existing document

No items found

Select +Create to open a new

document.

2

 $+$  Create

<span id="page-57-0"></span>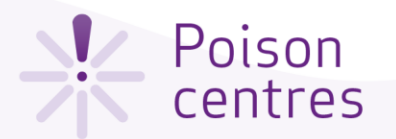

number recommended is three.

### 'Product use category'

The selection of the **use type** should reflect both the mixture as placed on the market as well as for other mixtures if it is incorporated for use further down the supply chain. For example, the use type of a mixture for industrial use will also need to reflect other use types if it is used as a mixture for further formulation in professional or consumer use products.

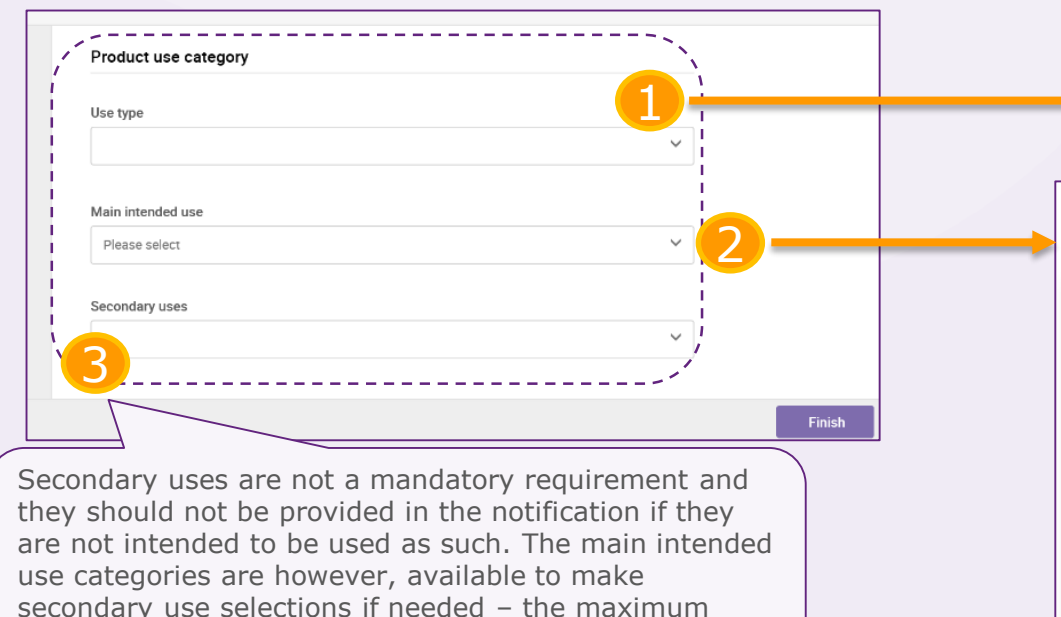

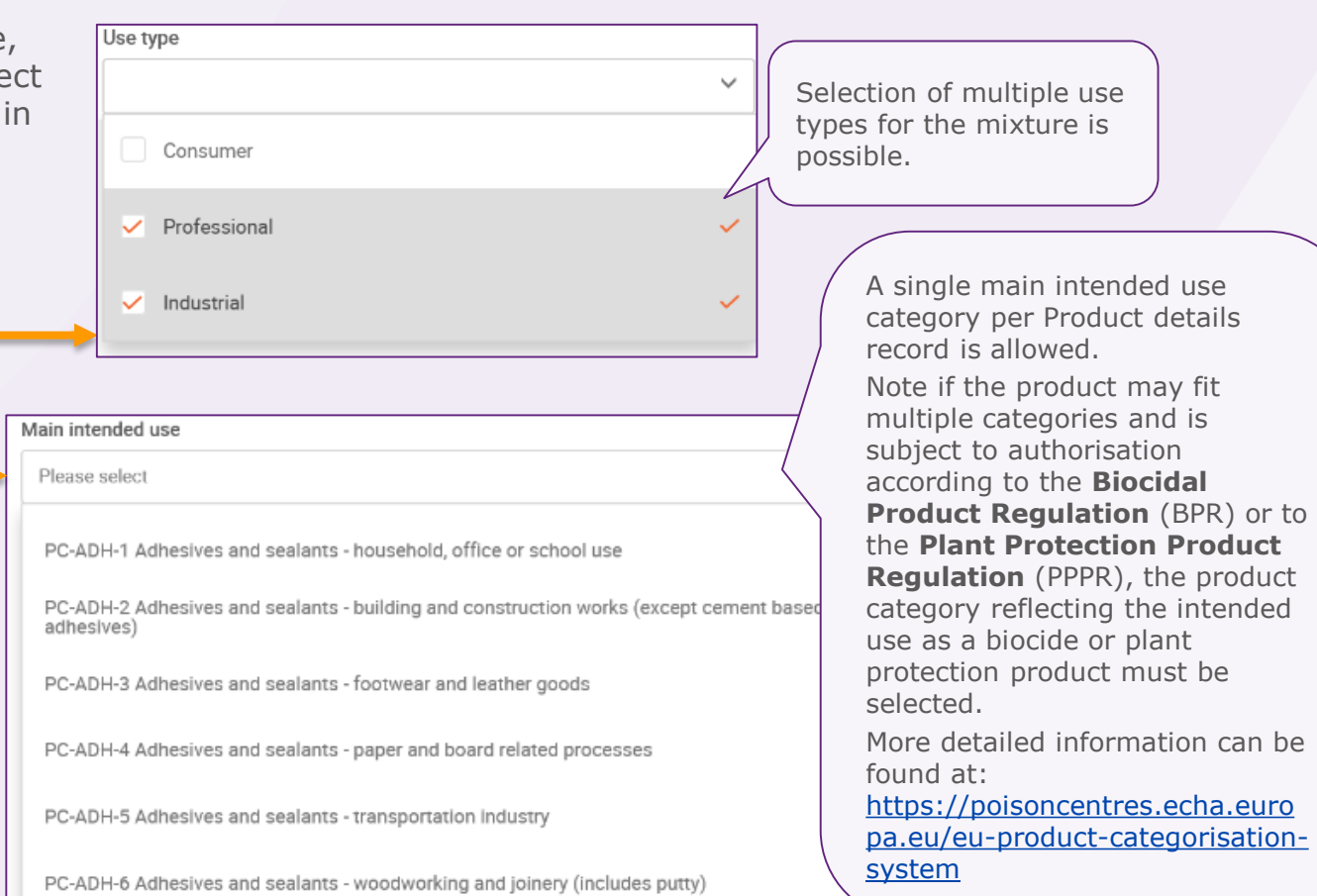

<span id="page-58-0"></span>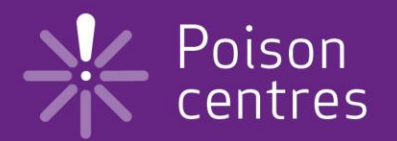

## **Validate information, create dossier and preview notification**

An explanation of the functionalities to finalise the dossier preparation process; validate, create a dossier, and preview notification.

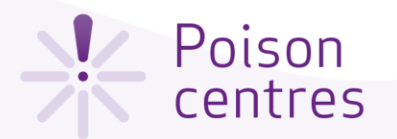

### The validation assistant

The validation assistant carries out checks according to a set of pre-defined rules to verify that the information was provided as expected. The rules will determine if the dossier will pass, pass with warnings or fail according to the rules in place.

The outcome of the validation is a report, which lists the rules (if any) for which the validation assistant was triggered. For a list of the rules, you may refer to the Annex available at: <https://poisoncentres.echa.europa.eu/poison-centres-notification-format>

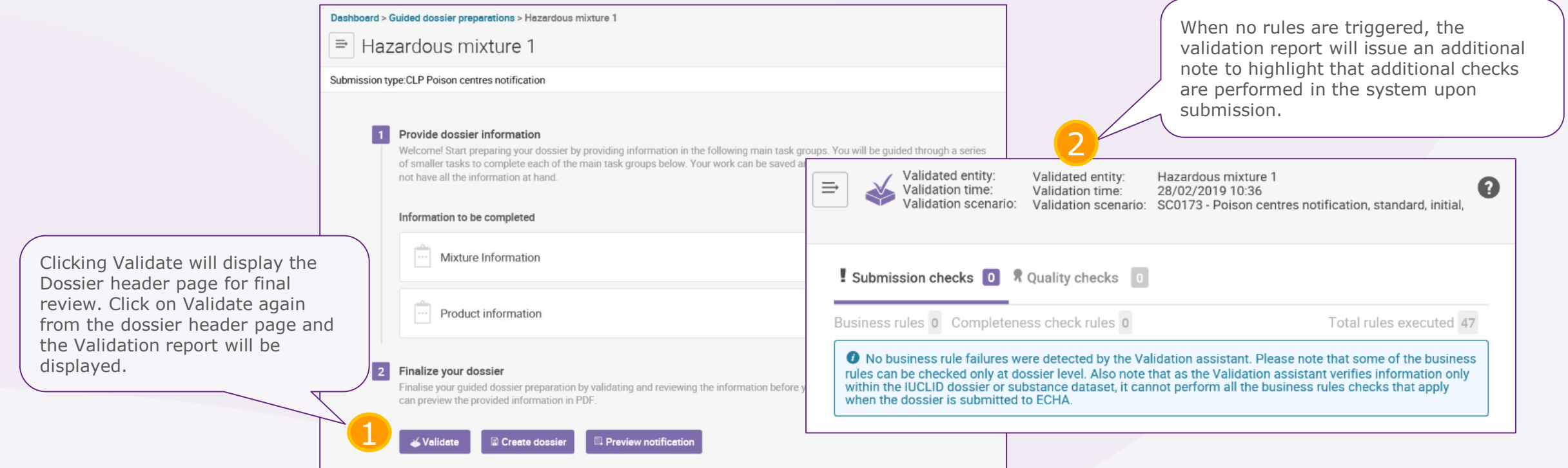

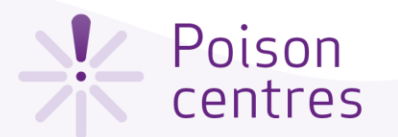

### The validation report

When rules are triggered, the validation report will listing the submission checks as failures or warnings.

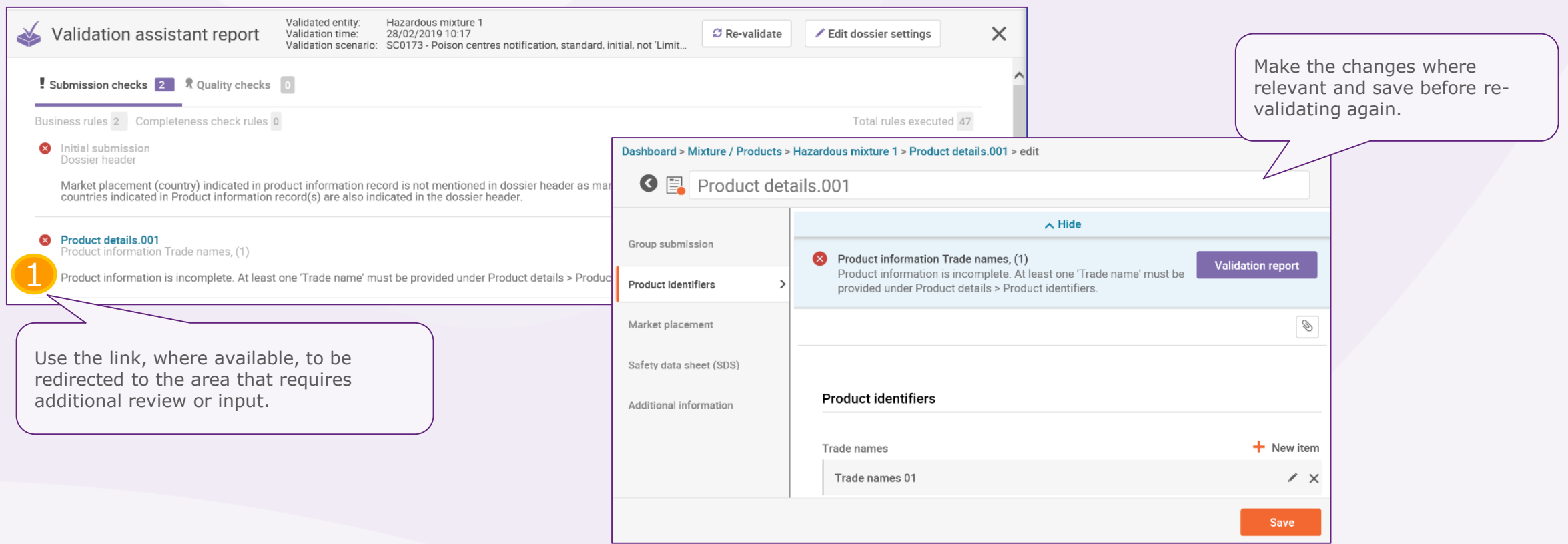

<span id="page-61-0"></span>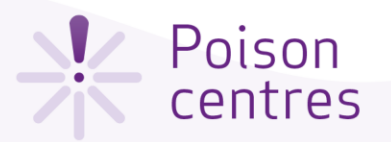

header

None

None

PCN number\*

 $\checkmark$  Finland

 $\checkmark$  Sweden Language

 $\checkmark$  Finnish  $\checkmark$  Swedish Submission type

Notification type

**Create dossi** 

#### Creating and submitting (or exporting) the dossier

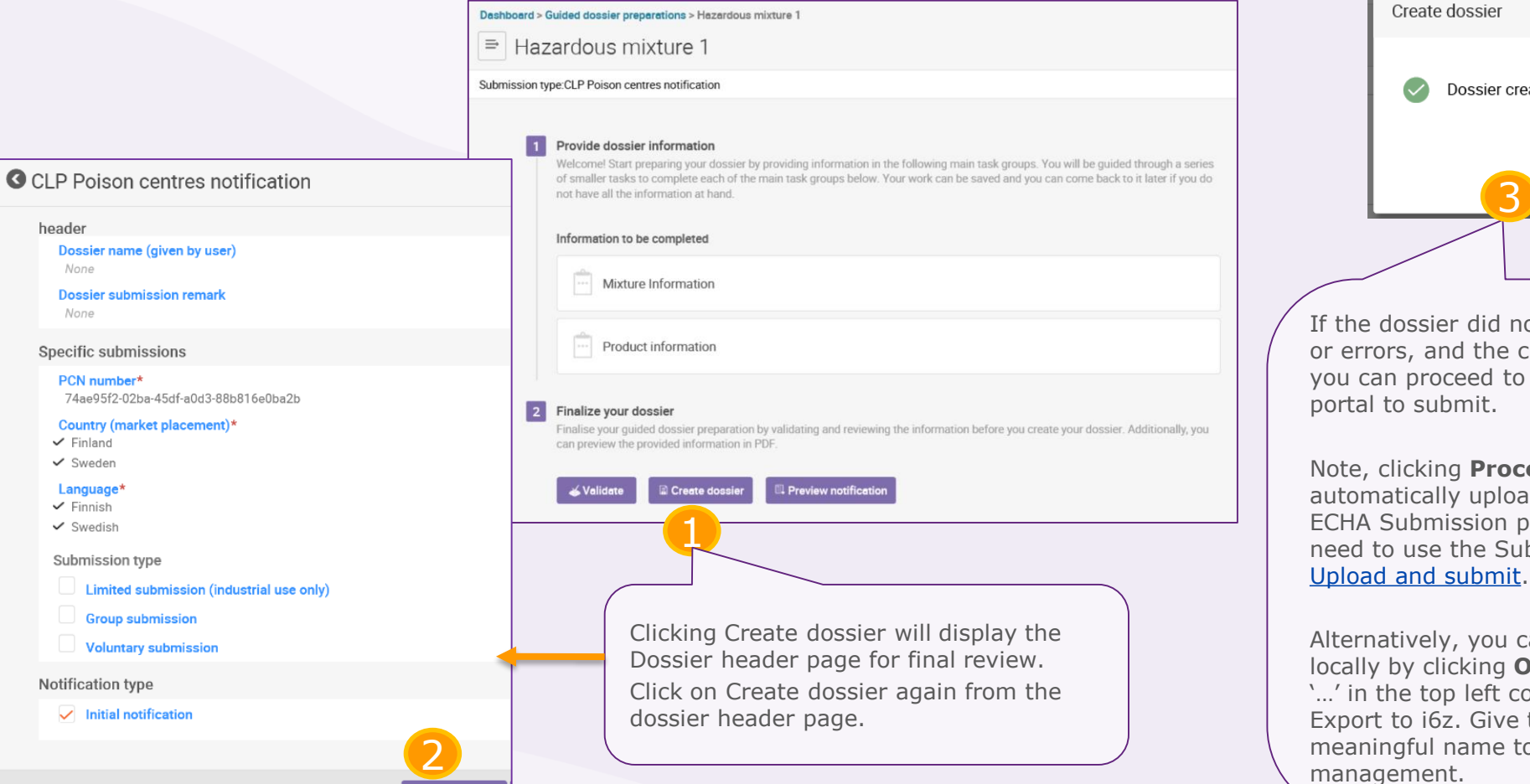

Dossier creation was completed successfully. **Proceed to submission** Open dossier If the dossier did not trigger any warnings or errors, and the creation was successful, you can proceed to the ECHA Submission 4Note, clicking **Proceed to submission**  automatically uploads the dossier to the

ECHA Submission portal – you will still need to use the Submit functionality – see

Alternatively, you can export the dossier locally by clicking **Open dossier**, clicking '…' in the top left corner and selecting Export to i6z. Give the dossier a meaningful name to assist with dossier

 $\times$ 

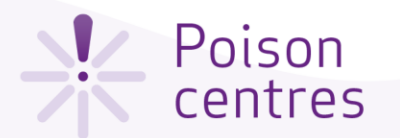

#### Locating the dossier

Clicking on Mixtures from the IUCLID Dashboard will display all the mixture datasets and dossiers created. Mixtures that are associated with dossiers will have a lock symbol.

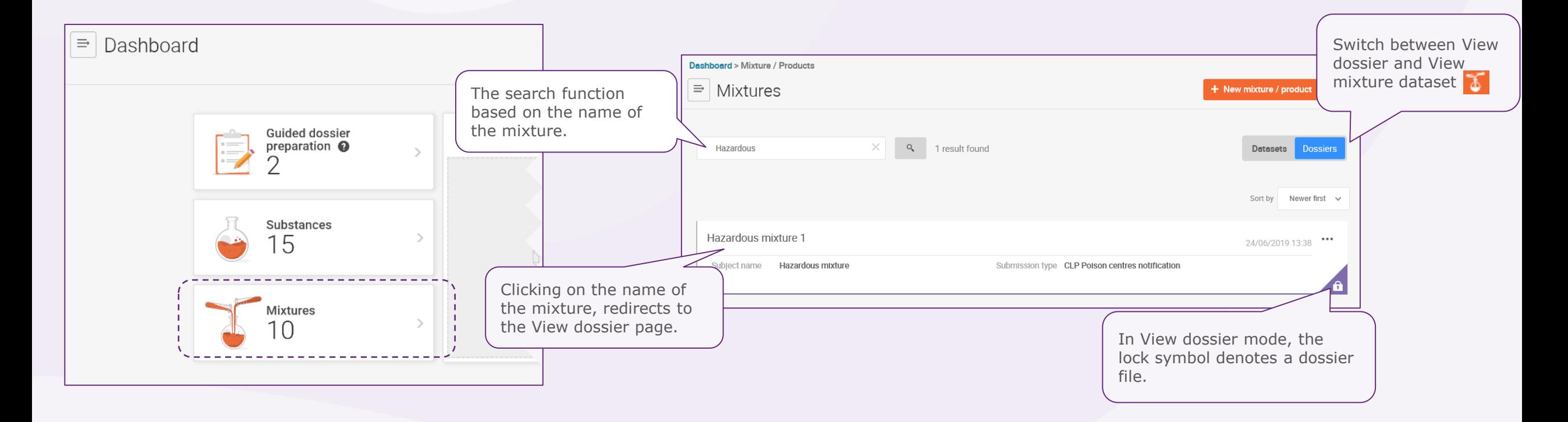

<span id="page-63-0"></span>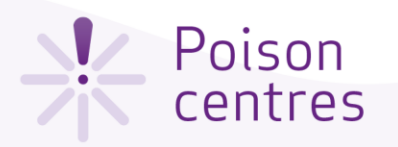

## Preview notification

Once you press Preview notification, open the document to view the report.

#### Hazardous mixture 1  $\equiv$

#### Submission type: CLP Poison centres notification

#### Provide dossier information

 $\overline{1}$ 

 $\vert$  2

Welcome! Start preparing your dossier by providing information in the following main task groups. You will be guided through a series of smaller tasks to complete each of the main task groups below. Your work can be saved and you can come back to it later if you do not have all the information at hand.

1

口 Preview notification

#### Information to be completed

Finalize your dossier

**√Validate** 

Mixture Information

#### Product information

The Preview notification generates a pdf report containing all the information you entered.

Finalise your guided dossier preparation by validating and reviewing the can preview the provided information in PDF

**Create dossier** 

#### 1. PCN Preview Report

#### 1.1. Dossier information

2

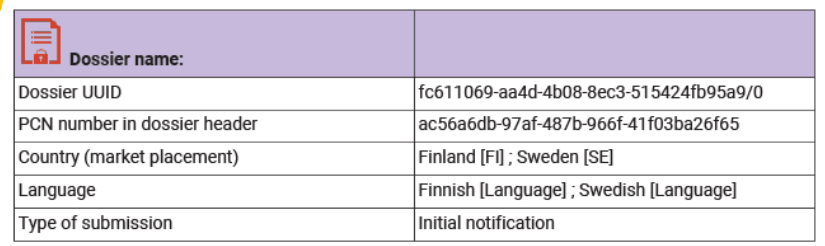

#### 1.2. Submitter information

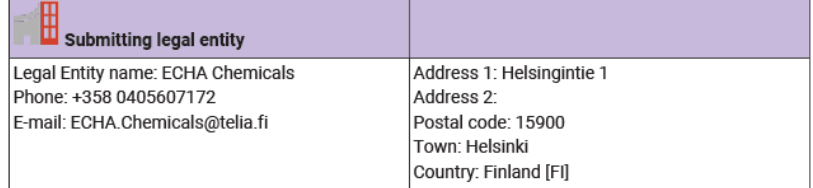

#### 1.3. Mixture information

#### Mixture name: Hazardous mixture 1

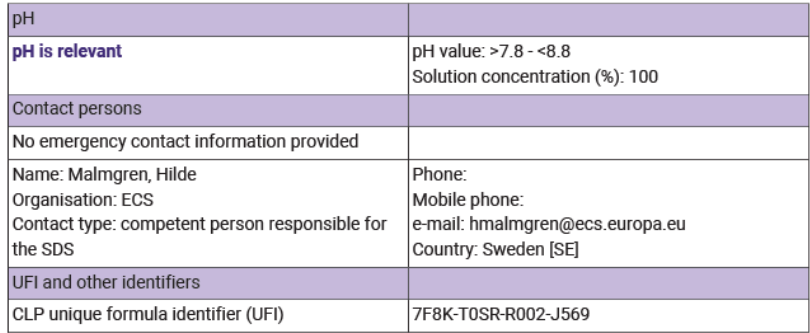

#### 1.4. Mixture composition

**Substance components** 

<span id="page-64-0"></span>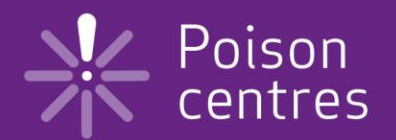

# **Updating dossier information**

An explanation on how to prepare for a dossier update.

Version 1.3 October 2019

Slide 65

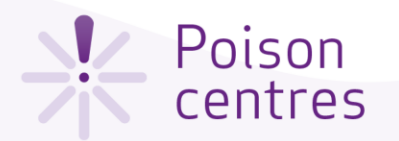

## Updating dossier information

Once a dossier has been created from a data set, it is possible to update that data and create an updated

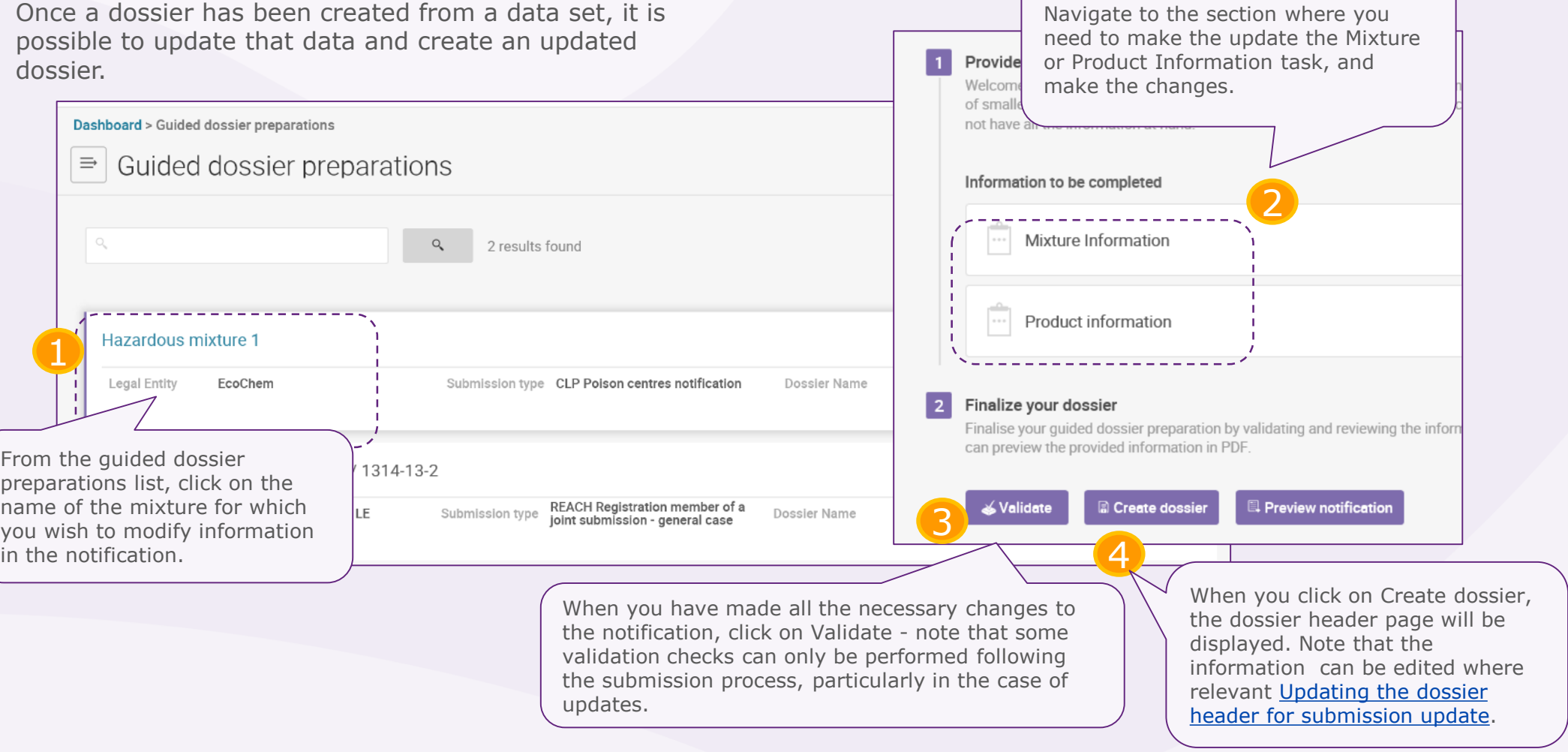

<span id="page-66-0"></span>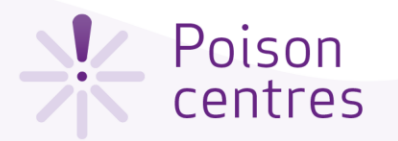

#### Updating the dossier header for a submission update

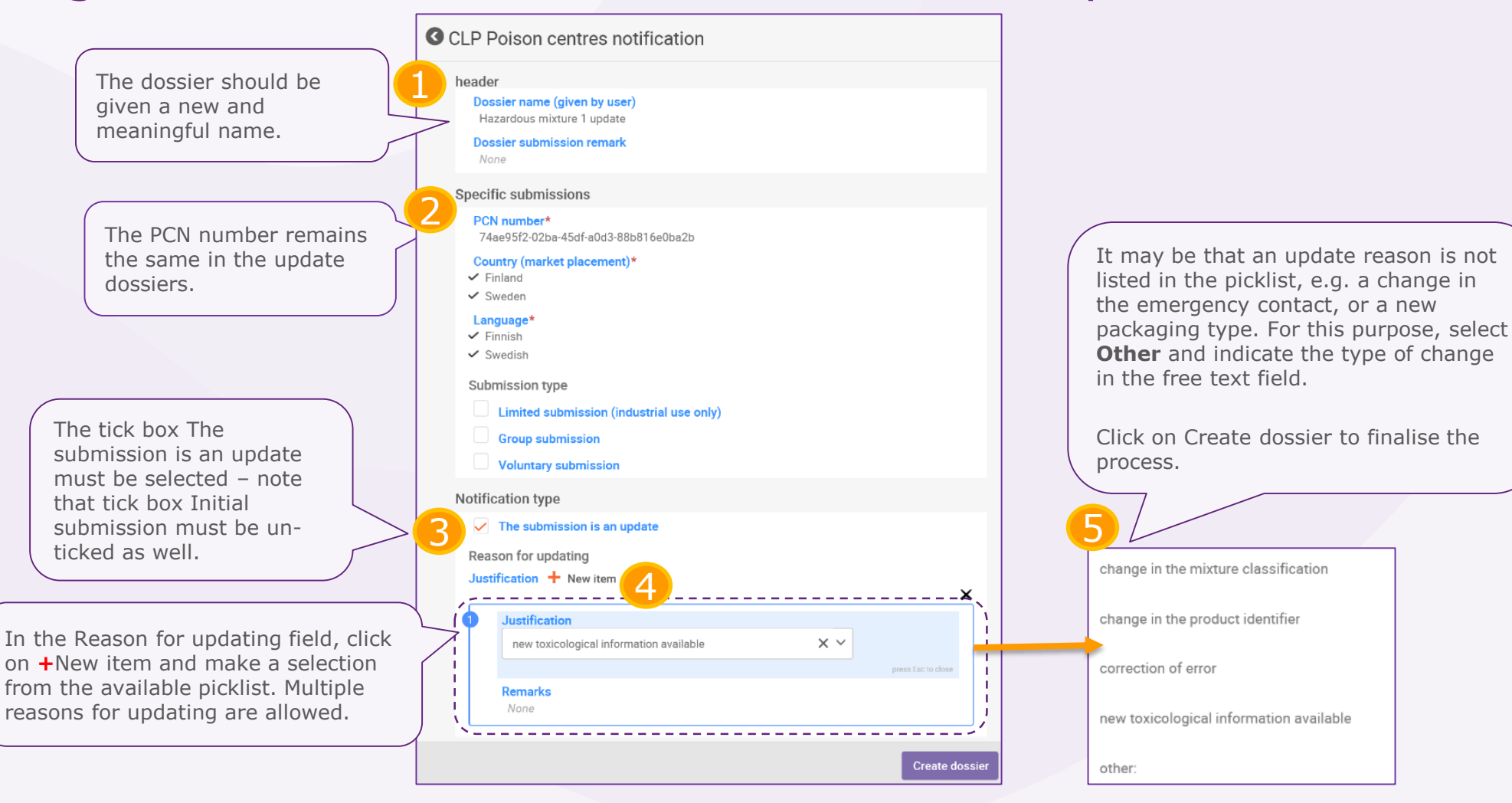

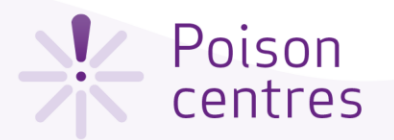

#### Updating the dossier header when the mixture significantly changes in composition

When the mixture composition changes beyond the allowable limits defined in Annex VIII to the Classification and Labelling Regulation, by default, this will lead to two different 'products' on the market. In this case, a notification for the new composition must be made (containing a new PCN number) i.e. a **new notification after a significant change in composition**.

In addition to this, the notification must refer to the previous PCN number as the **'related PCN number**', and a new UFI must be assigned, declared in the notification and included on the product.

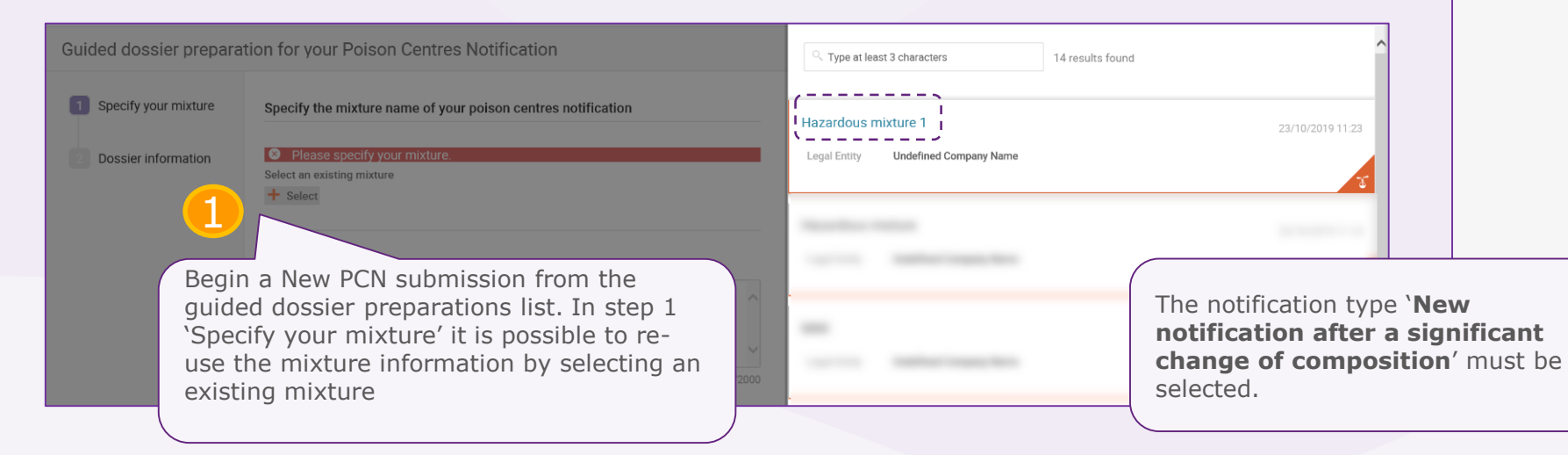

In step 2 'Dossier information', the dossier header must be filled in and a new PCN number must be provided for the notification. The previous PCN number will be referred to as the 'Related PCN number' – see [UFI and other identifiers task.](#page-33-0)

2

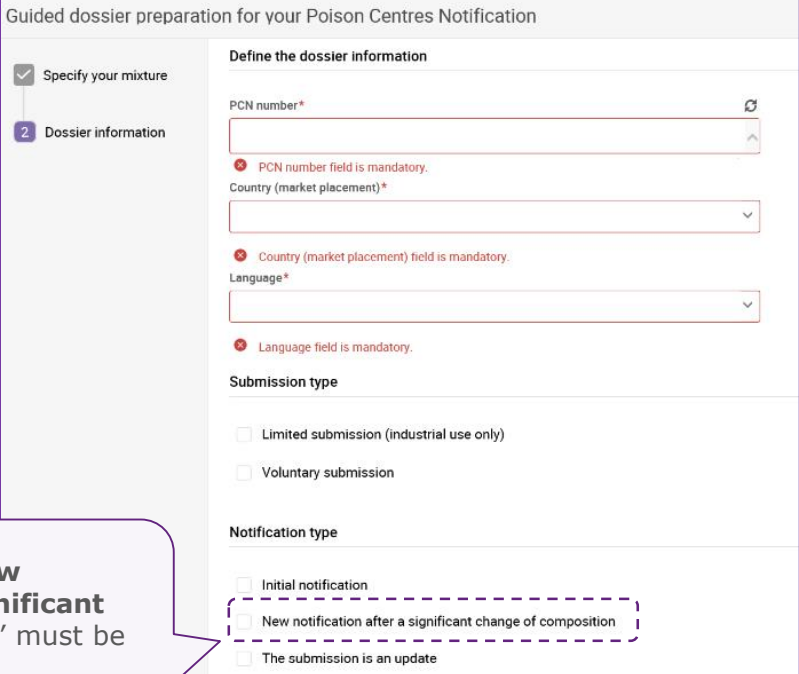

Slide 69

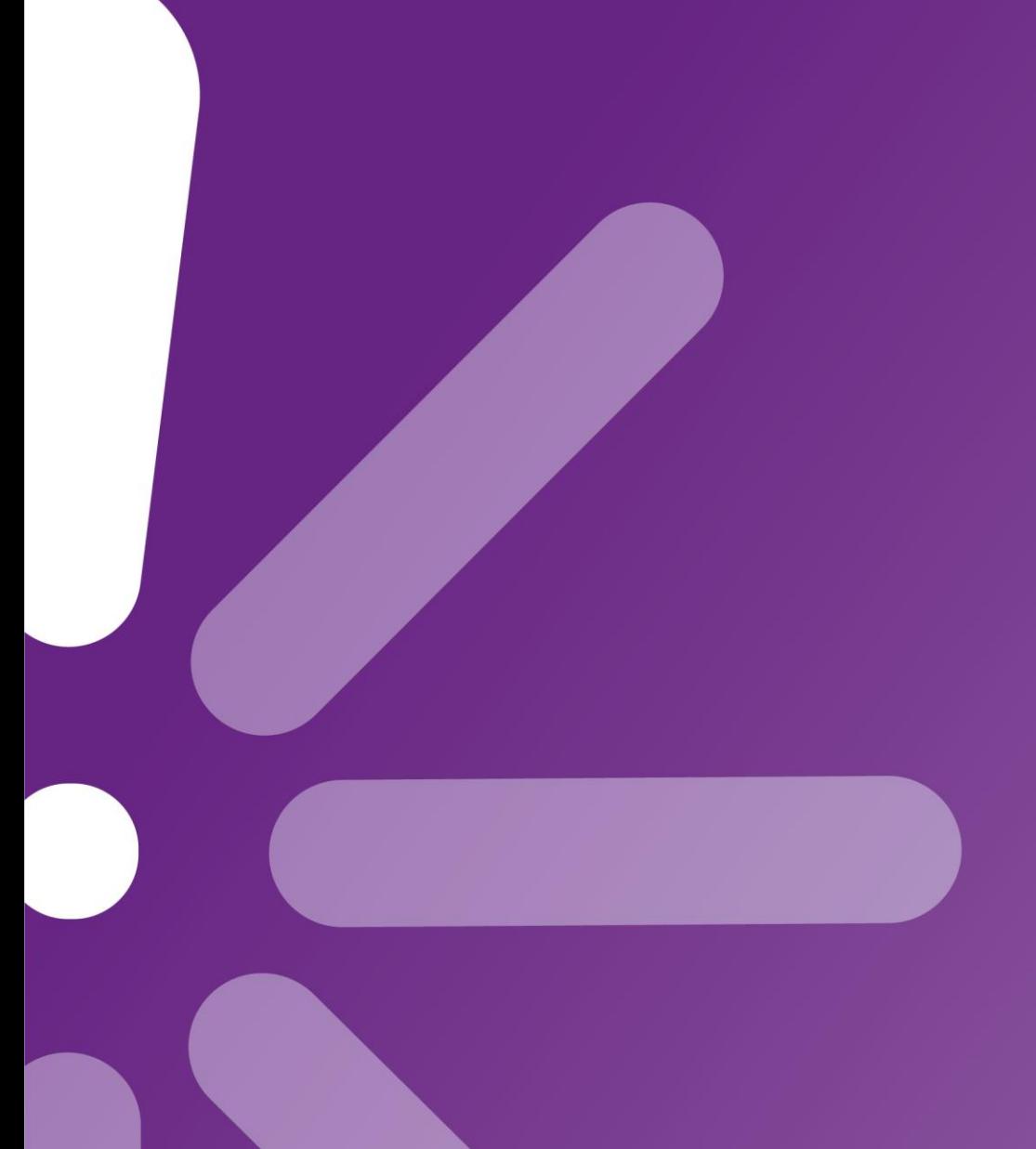